# Міністерство транспорту і зв**'**язку України Державна адміністрація зв**'**язку Одеська національна академія зв**'**язку ім**.** О**.**С**.** Попова

Кафедра комутаційних систем

# УПРАВЛІННЯ ТА ЕКСПЛУАТАЦІЯ ТЕЛЕКОМУНІКАЦІЙНИХ СИСТЕМ

Модуль № **4.3.** Управління та експлуатація телекомунікаційних систем

# Управління та експлуатація обладнання ЦСК **«**ДНІПРО**»**

Методичні керівництва до лабораторних робіт № **41 – 47**  Напрям бакалаврської підготовки **«**Телекомунікації**»** 

# Укладач Вербанов О**.**В**.**

Методичні керівництва розглянуто й ухвалено на засіданні кафедри КС. Протокол № 2 від « 09 » « жовтня » 2008 р.

Зав. кафедрою КС \_\_\_\_\_\_\_\_\_\_\_\_\_ А.Г. Ложковський

Методичні керівництва розглянуто й схвалено методичною радою факультету Інформаційних мереж.

Протокол № « 5 » від « 13 » « листопада » 2008 р.

Декан факультету ІМ  $\frac{U}{U}$  I.B. Стрелковська

## ПЕРЕДМОВА

Технічна експлуатація станцій ЦСК є складним комплексом операцій і організаційних дій, які включають технічне обслуговування об'єктів технічної експлуатації, адміністративне управління цими об'єктами і технічний облік.

Головною метою організації технічної експлуатації ЦСК є мінімізація експлуатаційних витрат при забезпеченні дотримання нормативної якості обслуговування викликів і обслуговування споживачів.

Лабораторні роботи призначені для закріплення знань студентів з експлуатації обладнання сучасних вітчизняних ЦСК, які отримано у курсі «Системи комутації електрозв'язку». Основна увага приділена дослідженню тарифікаційної, статистичної та діагностичної інформації, моніторингу, контролю і управлінню абонентськими даними, а також програмному забезпеченню підсистеми сигналізації ЦСК «ДНІПРО».

Лабораторні роботи виконуються студентами, які вивчають дисципліну «Управління та експлуатація телекомунікаційних систем» у плані бакалаврської підготовки за напрямом «Телекомунікації».

Дисципліна «Управління та експлуатація телекомунікаційних систем» складається з одного модуля. Для вивчення модуля 4.3 виділено 108 годин (3 кредити).

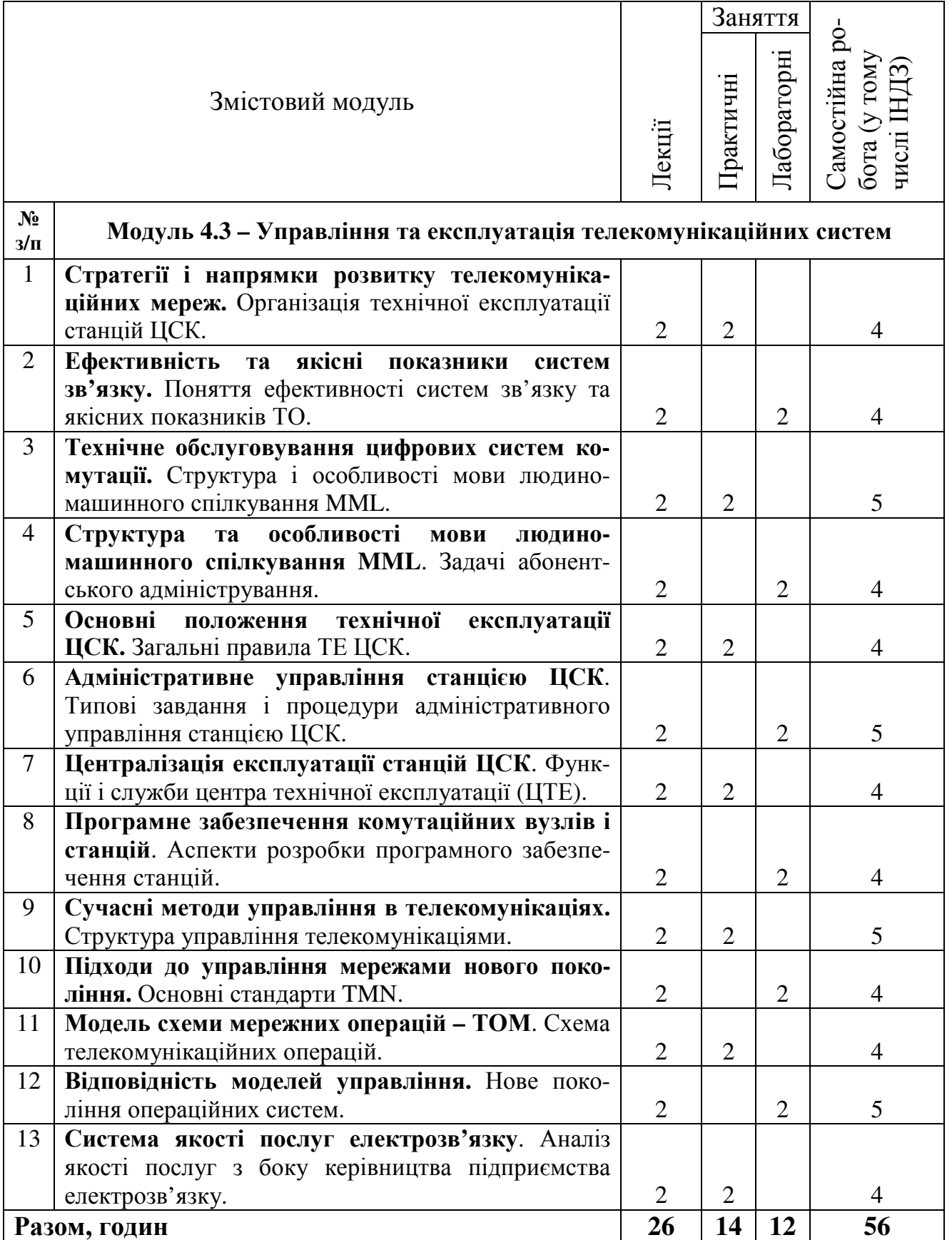

#### Лабораторна робота № **41**

# **«**ТАРИФІКАЦІЙНА ІНФОРМАЦІЯ ЦСК **«**ДНІПРО**»**

#### **1.** Мета роботи

Вивчення програмного забезпечення та його обробки, бази даних тарифікації. Дослідження особливостей видачі повідомлень системи «ДНІПРО».

Набуття практичних навичок дослідження тарифікаційної інформації ЦСК «ДНІПРО».

#### **2.** Ключові положення

Керування в станції здійснюється за допомогою пристроїв, які виконують попередню обробку інформації. Вони здійснюють виділення, збір та розподіл керуючих і контрольних сигналів і представляють собою керуючі обчислювальні машини. Ці пристрої здійснюють обмін з апаратним периферійним керуючим обладнанням, обробку отриманої інформації та видають в них команди керування. Крім того, керуючі пристрої різних блоків обмінюються між собою повідомленнями, які здійснюють керування над формуванням сигналів взаємодії та процесом встановлення телефонних з'єднань.

На станції використовується принцип автономного програмного керування від особистих пристроїв керування, який включає до складу апаратні засоби обчислювальної техніки і відповідне програмне забезпечення (ПЗ).

ПЗ призначене для керування станцією, автоматизацією процесів технічної експлуатації і прийняття тарифікаційної і статистичної інформації від абонентських концентраторів.

ПЗ застосовується для керування станцією, в тому числі для:

−керування станційними і абонентськими даними;

−визначення операційного стану частин станції;

−збору статистичних даних обслуговування викликів;

−керування тестуванням частин станції;

−догляду за телефонним навантаженням;

−відображення аварійних повідомлень від складових частин станції.

Зв'язок з пристроями виконується локальною обчислювальною мережею з використанням протоколу UDР. Для виконання підвищення надійності використовується алгоритм, подібний алгоритму рівня 2 сигналізації СКС №7.

Структура програмного забезпечення представлена на рис. 1.

Прикладна система керування роботою станції (цільове програмне забезпечення) складається з підсистем:

−збору тарифікаційної інформації;

−керування роботою контролеру групового обміну на низькому (фізичному) рівні;

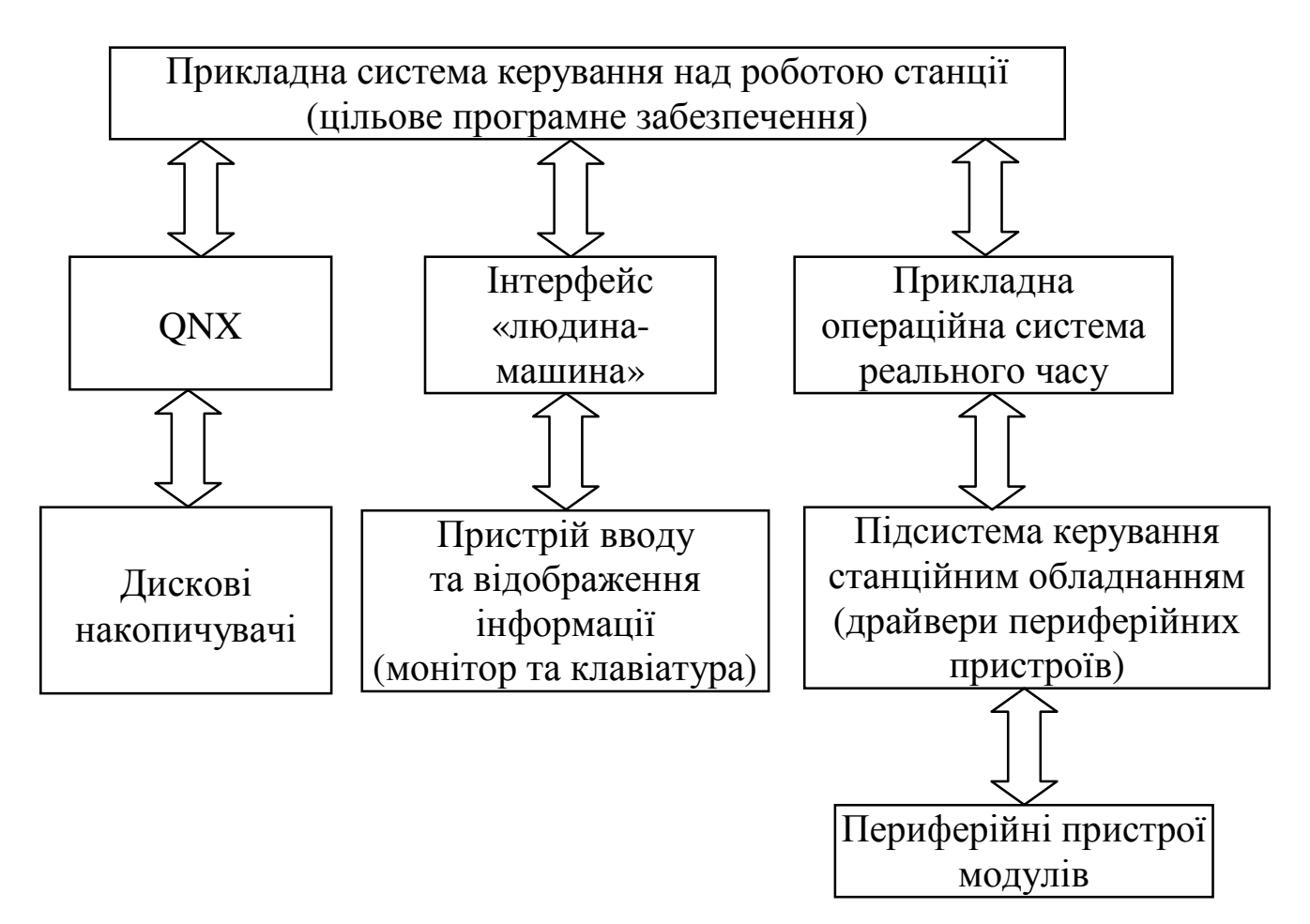

Рисунок 1 – Структура програмного забезпечення

−керування роботою обміну інформацією через порт на низькому (фізичному) рівні;

−формування та розкодування сигнальних одиниць СКС №7;

−керування роботою адаптера шини абонентського концентратора на низькому рівні (фізичному);

−керування абонентським концентратором на низькому рівні (фізичному);

−комутації в абонентському концентраторі;

−надання ДВО абонентам;

−керування роботою адаптера шини БТК на низькому рівні;

−керування периферійними пристроями БТК на низькому (фізичному) рівні;

−комутації БТК;

−керування периферійними пристроями БОС на низькому (фізичному) рівні;

−підтримки протоколу встановлення з'єднання для БОС з декаднокроковими станціями;

−керування багаточастотним обміном при встановленні з'єднання з координатними АТС;

−підтримки спільних протоколів сигналізації із зустрічними станціями;

−підтримки протоколу сигналізації із зустрічними АТС координатного типу;

−підтримки протоколу сигналізації 2ВСК із зустрічними станціями;

−самоконтролю абонентського концентратора;

−самоконтролю БТК;

−самоконтролю БСК;

−створення бази даних для роботи програм маршрутизації викликів і повідомлення;

−маршрутизації повідомлень за кодами пунктів призначення;

−маршрутизації повідомлень за номерами зустрічних станцій;

−управління функціями моніторингу;

−провадження бази даних ДВО;

−керування ДВО;

−роботи з пристроями накопичування інформації (FDD, HDD, емулятори HDD) в фоновому режимі.

В якості базового розподіленого операційного середовища використовується спеціалізоване прикладне операційне середовище реального часу, яке вбудоване в програмне забезпечення станції. Драйвер QNX використовується винятково для завантаження програмного забезпечення.

До складу інтерфейсу «людина-машина» входять:

−інтерактивна підсистема контролю і зміни стану абонентів (категорія, номер та інше);

−інтерактивна підсистема роботи з головним меню екрана термінала оператора;

−інтерактивна підсистема встановлення даної конфігурації базових/резервних складових частин;

−інтерактивна підсистема вибору параметрів та запуск програм самоконтролю блоків з'єднання;

−інтерактивна підсистема вибору параметрів та запуск програм самоконтролю абонентських концентраторів;

−інтерактивна підсистема вибору параметрів та запуск програм самоконтролю БТК;

−інтерактивна підсистема управління периферійними пристроями абонентського концентратора в ручному режимі;

−інтерактивна підсистема управління периферійними пристроями БОС в ручному режимі;

−інтерактивна підсистема управління периферійними пристроями БТК в ручному режимі;

−інтерактивна підсистема відображення повідомлень операторові, які надходять в реальному часі;

−підсистема фонового контролю стану периферійних пристроїв та інтерактивного відображення результатів контролю;

−підсистема фонового контролю статистичних показників роботи каналів сигналізації та інтерактивного відображення результатів контролю;

−підсистема збору статичних показників роботи станції.

Прикладна операційна система реального часу містить підсистеми:

−керування процесами, які виконуються в реальному часі;

−керування фоновими процесами у відповідності до процесу обслуговування абонентського навантаження.

## **3.** Ключові питання

3.1. Роль пристроїв управління обладнання ЦСК «ДНІПРО».

3.2. В чому полягає призначення програмного забезпечення ЦСК «ДНІП-РО»?

3.3. Які типи сигналізації використовуються в ЦСК «ДНІПРО»?

3.4. Описати структуру ПЗ.

3.5. Яку структуру має прикладна система управління?

3.6. Основні складові частини інтерфейсу «людина-машина».

3.7. Назвіть підсистеми прикладної операційної системи реального часу.

## **4.** Домашнє завдання

4.1. Ознайомитися із структурою програмного забезпечення ЦСК.

4.2. Ознайомитися з базою даних, прийомом тарифікаційних повідомлень та програмою обробки інформації.

4.3. Дати письмові відповіді на ключові питання п.3.

#### **5.** Лабораторне завдання

5.1. Запустити навчальну програму відповідно до п. 6.1 методичних вказівок.

5.2. Ознайомитись з устроєм лабораторного стенда відповідно до п. 6.2 методичних вказівок.

5.3. У вікні головної форми меню вибрати пункт: «Тарификация/Прием сообщений» та проаналізувати результати викликів.

5.4. Вивчити компоненти, які відображають відповідну інформацію:

− вікно «Управление на…», де відображений вузол, на який була видана остання за часом команда;

− вікно «В обработке», де у виді прогрес-бару відображено кількість прийнятих повідомлень в програмному буфері;

− таблиця «Динамика приема», де послідовно з'являється інформація про кінець прийому тарифікаційного буфера вузла та скільки прийнято записів;

− таблиця тарифікаційних повідомлень.

5.5. Ознайомитися з пунктом меню «Настройки».

5.6. Відкрити програму обробки тарифікаційних повідомлень.

5.7. При виборі тарифікаційних повідомлень з'явиться таблиця записів. З цієї таблиці занести до протоколу декілька з'єднань абонентів за 10 днів (наприклад, з 1 квітня по 10 квітня).

5.8. Сформувати білінговий файл, в якому встановити інтервал дат. Побудувати білінговий перелік.

5.9. Створити фільтр для перегляду таблиці тарифікації. Відфільтрувати записи, наприклад, виклики абонентів А до спецслужб.

## **6.** Устрій лабораторного стенда

6.1. Запуск навчальної програми.

Запуск навчальної програми ЦСК «ДНІПРО» здійснюється так:

− натисніть кнопку «Пуск» панелі інструментів комп'ютера технічного обслуговування ЦСК «ДНІПРО»;

− виберіть команду «Програми»;

− в меню виберіть папку «ЕАТС-Т»;

Найпростішим способом запуску програми, який найчастіше використовується, є розміщення її ярлика на «Робочому столі» комп'ютера технічного обслуговування ЦСК «ДНІПРО». Тоді запуск цієї програми здійснюється подвійним щигликом лівою клавішею миші по ярлику програми на «Робочому столі».

6.2. Робота з програмою.

Головна форма програми містить в меню всі форми проекту, які запускаються і дозволяє контролювати їх роботу.

Адреса активного вузла, до якого підключається програма, відображається на панелі в лівому верхньому куті.

При роботі монітору рівня 2 і форми прийому тарифікаційних повідомлень відображення на табло змінюють свій фон. Якщо програма виконується локально, то внизу відображається об'єм вільного дискового простору для постійної наявності місця для запису інформації. Крайнє справа зображення на табло буде необхідне тільки для станцій з підключенням до них мініАТС «СУРА».

Перед початком роботи з пристроями станції необхідно встановити адресу вузла, який підключений до ЛВС (звичайно це монітор QNX, який виступає як роутер мережі). Для цього вибрати пункт меню «Установки/Сеть» для її конфігурації. При цьому з'являється випливаюче вікно. В цьому вікні необхідно вказати IP адресу, номера портів сокетів і видачі повідомлень, ідентифікатор мережі та маршрутні індекси. Для зміни вузла необхідно натиснути кнопку «Выбор узла».

Зміни даних виконуються на самому початку конфігурації станції. На базі цих даних формується етикетка маршрутизації для програми-монітору рівня 2.

Таблиця активних вузлів дозволяє тільки переглянути дані і за допомогою курсору вибрати ті, які можуть працювати у складі локальної мережі. Вибір вузла виконується пунктом меню «Использовать как текущий». Вузли, які видають тарифікаційні записи мають в колонці «Источники статистики» значення «Да».

Для зв'язку з активними вузлами необхідно почати з транспортного рівня 2. Обрати: «Станция/Монитор уровня 2» та натиснути лівою кнопкою миші на «Монітор». Робота починається з фазування. В функцію програми рівня 2 входить підтримка працездатності каналу прийому/передачі даних через локальну мережу Ethernet.

Для запуску вікна прийому тарифікаційних повідомлень у вікні головної форми послідовно вибрати пункти меню: «Тарификация/Прием сообщений» і на екрані з'явиться форма «Приём тарификационных и статистических сообщений». Видача команд на прийомі статистичних і тарифікаційних повідомлень починається відразу після відкриття вікна.

В програмі обробки тарифікаційної інформації використовується 12 баз даних однакової структури Tariffing(*n*).gdb, де *n* – номер вибраного місяця. Таким чином можна переглянути інформацію за кожний необхідний місяць окремо. Також при необхідності перегляду баз даних на довільних місцях або на довільних носіях використовується «Просмотрщик». Якщо програма викликається перший раз, тоді в меню вибрати «База данных/Открыть». Вказуємо місяць і натискаємо кнопку «Использовать».

В меню «Сообщения» вибираємо тарифікацію абонентів. З'являється таблиця, яка містить всю необхідну довідкову інформацію про всі здійснені з'єднання абонентів і дозволяє в будь-який момент звернутися до неї для здійснення необхідних тарифікаційних розрахунків з клієнтами. При старті програми встановлена ознака відображення записів за весь місяць. Але можна відображати і за деякий діапазон чисел. Для цього встановити дати початку та кінця діапазону, зняти прапорець «За месяц» і натиснути «Использовать».

Аналогічну операцію можна призначити і для окремого абонента. Для цього треба встановити прапорець «Абонент» і вказати його номер.

Записи таблиці можна відсортувати фільтром «Абонент А – Абонент Б», або один з варіантів - «А», «А+Б» або «Б», задавши умови пошуку, набрати цифрові послідовності пошуку і натиснути кнопку «Применить». Записи додатково можна відсортувати за часом.

Для формування білінгових файлів необхідно вибрати на формі «Таблица тарификационных записей» пункт головного меню «Утилиты/Создать файлы для биллинговой системы». При виконанні цих дій на екрані з'являється вікно, в якому необхідно вибрати пункт меню «Таблица/Выполнить» для створення білінгових файлів або «Таблица/Обновить» для їх відновлення.

Для перегляду білінгових файлів існує спеціальна програма «Просмотр биллинговых файлов». Вибравши пункт меню «Построить биллинговый список», можна задати перелік послуг для всіх абонентів.

Для виконання необхідних даних використовується вікно фільтрації записів. Для чого необхідно вибрати пункт меню «Записи/Фильтр» або викликати правою кнопкою миші підменю і вибрати пункт «Фильтр». Фільтр номерів абонентів дозволяє відібрати записи, які містять введені підряди вхідних та вихідних номерів абонентів. При цьому можлива примусова фіксація цифр за місцем

розміщення у номерах абонентів (в будь-якому місці, тільки на початку). Можливо як окремий пошук за вхідними і вихідними номерами, так і одночасний.

Вікно фільтра причин роз'єднання дозволяє вибрати необхідні записи, встановлюючи необхідні прапорці. Після вибору пункту меню «Применить» назви виділених причин отримують блакитний фон.

Після виборки діапазону номерів необхідно встановити прапорець «Абонентский номер». Міжміські і/або міжнародні номери встановлюються тільки прапорцями і відображаються на АМТС.

# **7.** Зміст звіту

7.1. Відповіді на контрольні запитання за п. 3.

7.2. Структурна схема програмного забезпечення ЦСК.

7.3. Виконання домашнього та лабораторного завдань з коментарем дій, які виконувалися.

7.4. Висновки.

# **«**ОБРОБКА СТАТИСТИЧНОЇ ІНФОРМАЦІЇ ЦСК **«**ДНІПРО**»**

#### **1.** Мета роботи

Дослідження і аналіз даних при прийнятті статистичних повідомлень від обладнання ЦСК «ДНІПРО». Вивчення принципів роботи з програмою обробки статистики.

Набуття практичних навичок при роботі з програмою обробки статистики на ЦСК «ДНІПРО».

#### **2.** Ключові положення

Обладнання експлуатації і технічного обслуговування не приймає участі в обслуговуванні викликів, а виконує контрольні та адміністративні функції. Містить керуючі ЕОМ з найширшим набором зовнішніх пристроїв, об'єднаних в локальну мережу. Вона оброблює інформацію, яка отримана через повідомлення від керуючих пристроїв інших блоків і від обслуговуючого персоналу через пристрої вводу/виводу, впроваджує у керуючі пристрої напівпостійну інформацію і контролює роботу станції.

Структура функціонального програмного забезпечення відповідає рис. 1. В залежності від особливостей будь-яких типів станції перелік програм може змінюватися. Наприклад, програмне забезпечення станції ЦСК ЕАТС-С/МН «СУРА» містить програму «Система гарантированного электропитания» ЦСК «СУРА».

Програма забезпечує:

−контроль параметрів потужності, яка витрачається;

−підтвердження включення провідного мовлення;

−повідомлення шлейфів пожежно-охоронної сигналізації.

Спільні показники даної програми – модульна побудова та можливість нарощування функцій шляхом додавання програмних модулів, а також при рестартах забезпечується збереження поточної інформації тарифікації здійснених розмов;

Програмне забезпечення дозволяє отримувати зміст всіх таблиць напівпостійних даних і змінювати зміст будь-якої таблиці напівпостійних даних.

ПЗ забезпечує стандартний функціональний профіль захищеності від несанкціонованого доступу, сумісно з апаратними засобами забезпечує експлуатацію та технічне обслуговування станції системи «ДНІПРО».

Програмне забезпечення «Техническая эксплуатация» складається з набору різних функцій адміністративного управління за допомогою програмно-апаратних засобів через ОУТЕ.

Управління абонентськими даними складається із:

−включення, виключення АЛ;

−завдання і зміни категорії абонента, станційного номера абонента;

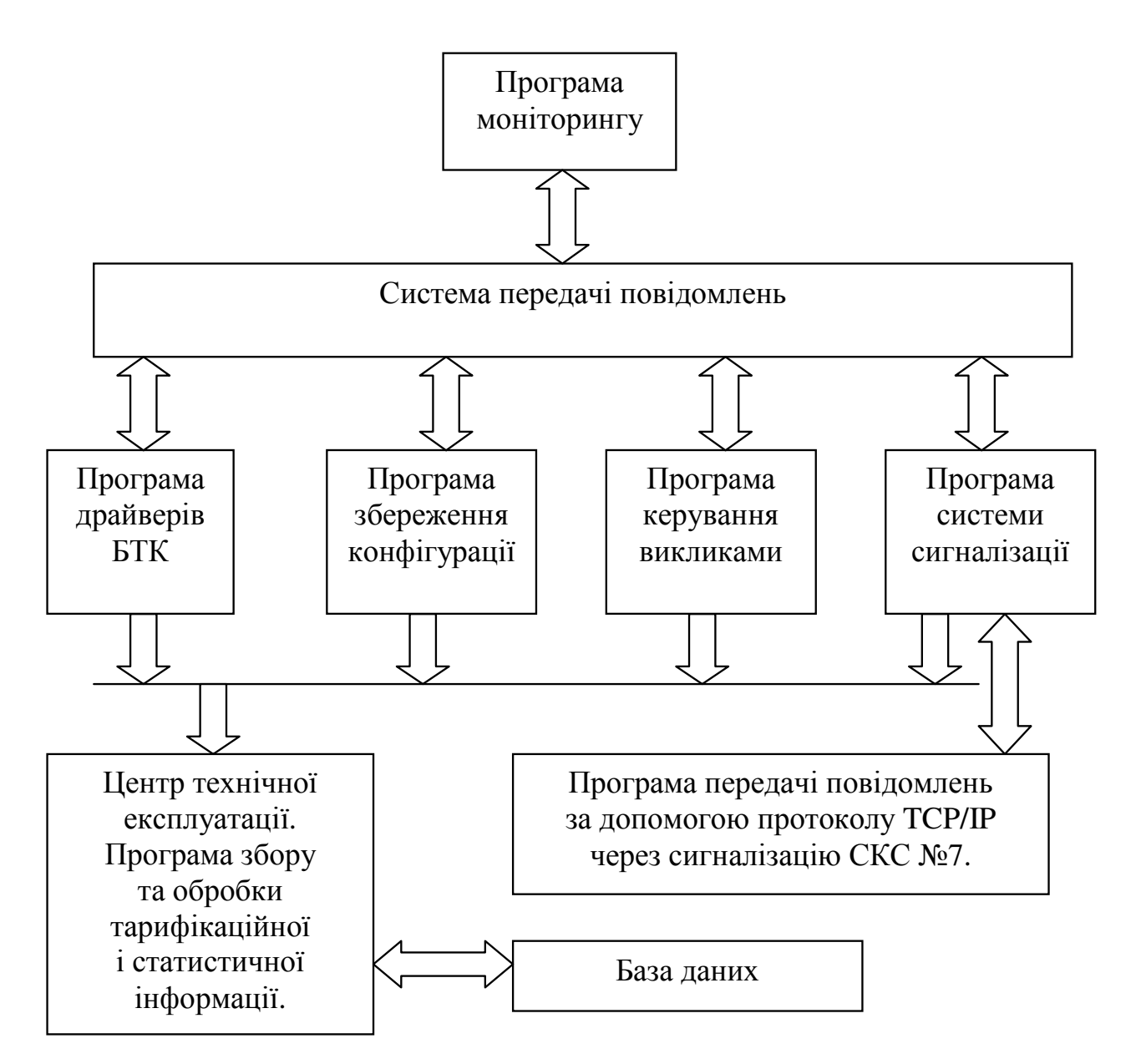

Рисунок 1 – Структура функціонального програмного забезпечення

Керування маршрутизацією складається з:

−виводу даних за відповідністю ЗЛ та напрямків;

−зміни відповідності ЗЛ та напрямків.

Контроль трафіку складається із:

−збору, виводу показників обслуговування блока БОС;

−спостереження за телетрафіком АЛ, СКС №7;

−протоколювання роботи обладнання (ГПЛ, ГЗЛ);

−слідкування за номером абонента (наприклад, визначення зловмисного виклику).

Програмне забезпечення «Техническое обслуживание» забезпечує виконання функції за допомогою програмно-апаратних засобів станції через ОУТЕ.

Керування станом різноманітних пристроїв складається з опитування або зміни стану будь-якого пристрою. Контроль та діагностика складається з:

−опитування стану контрольних точок;

−тестування складових частин обладнання;

−отримування аварійних повідомлень про несправність.

Управління СКС №7 складається з:

−ініціалізації, блокування будь-якого напрямку;

−виводу даних про маршрут передачі;

−зміни маршруту передачі.

#### **3.** Ключові питання

3.1. Які функції виконує обладнання експлуатації та технічного обслуговування?

3.2. Яку структуру має функціональне програмне забезпечення?

3.3. Які функції виконує дане програмне забезпечення?

3.4. З яких основних частин складається програмне забезпечення «Технічна експлуатація»?

3.5. Складові частини ПЗ керування абонентськими даними, маршрутизацією та контролем трафіка.

3.6. Що забезпечує програмне забезпечення «Технічне обслуговування»?

3.7. Складові частини системи керування операційним станом пристроїв, СКС №7, контролю і діагностики.

#### **4.** Домашнє завдання

4.1. Ознайомитися із структурою функціонального програмного забезпечення ЦСК «ДНІПРО».

4.2. Ознайомитися з базою даних, принципами прийому статистичних повідомлень та програмою обробки цієї інформації.

4.3. Дати письмові відповіді на ключові питання п. 3.

#### **5.** Лабораторне завдання

5.1. Запустити навчальну програму відповідно до п. 6.1 методичних вказівок.

5.2. Ознайомитись з устроєм лабораторного стенда відповідно до п. 6.2 методичних вказівок.

5.3. У вікні головної форми вибрати пункти меню: «Тарификация/Прием сообщений» та проаналізувати їх.

5.4. Ознайомитися з пунктом меню «Настройки/Статистика». Розглянути вхідне навантаження АТС за маршрутами.

5.5. Відкрити програму обробки статистичних повідомлень «Статистика общая», ознайомитися із кількістю записів в даному вікні. Представити діаграму типів викликів. Розглянути вікно «Статистика подробно».

5.6. Ознайомитися з повідомленнями типу «Входящие/Исходящие», проаналізувати отримані результати.

5.7. Розглянути статистику за вихідними кодами напрямків та за групою абонентів (вказати діапазон номерів та застосувати фільтр, оцінити якість обслуговування абонентів).

5.8. Накреслити діаграму навантаження та якості з'єднань за певний період (наприклад, за місяць).

# **6.** Устрій лабораторного стенда

6.1. Запуск навчальної програми здійснюється за п. 6.1 (лабораторна робота  $N_2$  41).

6.2. Робота з програмою.

Для обробки статистичної інформації необхідно зайти в меню: «Настройки/Статистика». При цьому з'являється вікно «Текущая статистика».

Ця форма містить інформацію про визначений інтервал часу від усіх вузлів. В лівому верхньому вікні вибираємо інтервал часу, за який необхідно отримати статистику, при цьому в усіх останніх полях відобразиться необхідна кількісна і якісна інформація. Статистика накопичується і за напрямками за поточну добу та може бути відображена з головної форми, використовуючи пункти меню «Система/Компоненты/Маршруты».

На формі відображена доля навантаження кожного напрямку і значення лічильників обслуговування викликів. При послідовному натисканні на кнопку заголовку еквалайзера буде у відсотковому відношенні послідовно відображатися «Доля нагрузки АТС», «Коэффициент успешных соединений (САТфС)» и «Эффективность обслуживания вызовов (ITU-T)». Деякі абоненти станції умовно виділяються в маршрути і відмічаються позначками телефонів червоного кольору.

Щигликом миші за назвою маршруту можна викликати підменю відображення діаграми поточного навантаження і причини роз'єднання.

В формі вказана статистика типів викликів за визначений день (наприклад, за 13 квітня 2004 року). Для визначення кількості записів і набору статистики необхідно задати необхідні опції: доба/місяць, номер вузла і натиснути кнопку «Применить». Діаграми відображаються тільки за добу. Кількість типів викликів визначається в самих вузлах при описі маршрутів.

За допомогою пунктів меню «Вызовы/Диаграммы/Нагрузки», «Вызовы/Диаграммы/Причины разъединения» і «Вызовы/Диаграммы/Типы вызовов» можна переглянути вибрані діаграми навантаження, причини роз'єднання і типи викликів.

При натисненні лівою кнопкою миші по кривій з'являються цифрові значення. В кожній з трьох вищеперелічених форм є пункт меню «Печать». За допомогою цього можна надрукувати діаграму на принтері.

При необхідності інформацію з вікна «Статистика общая» можна надрукувати у виді текстового файлу, вибравши пункт меню «Сохранить в файле».

При виборі повідомлень «Статистика подробно» з головного вікна програми з'являється форма статистики типів викликів.

Можна використовувати вікно фільтрації записів. Для цього необхідно вибрати пункт меню «Записи/Фильтр» або викликати правою кнопкою миші підменю і вибрати пункт «Фильтр».

При виборі повідомлень типу «Входящие/исходящие» з головного вікна програми обробки на екрані з'являється вікно таблиці вхідних і транзитних повідомлень.

В таблиці на формі відображаються всі транзитні, відносно станції, повідомлення. Для обробки статистики необхідно натиснути кнопку «Обработать статистику».

Передбачено випуск чотирьох форм звіту:

- − якість обслуговування викликів в ГНН за напрямами;
- − якість обслуговування викликів за напрямами за добу;
- − навантаження в ГНН за напрямами;
- − середнє навантаження (за добу) за напрямами;

Перелік діаграм, які формуються, приведений на панелі обробки статистики. Натискання лівою кнопкою миші за назвою приводить до її відображення обробки статистики треба вибрати пункт меню «Справка» и «Настройка расчета статистики». У вікні можна встановити розрахунковий ГНН для кожного напряму, для всіх напрямів за розрахунковим ГНН, одного з них або встановити довільне значення ГНН.

ГНН можна визначити за початком виклику або за його закінченням, за кількістю викликів або за часом утримання. Втрати можна відобразити як у відсотках, так і в кількості викликів.

Після обробки статистики за вхідними та вихідними напрямами можна створити білінговий файл транзиту, для чого вибрати в меню «Записи/фильтр и биллинг». З'явиться панель перегляду та формування файла. Для вибору необхідного напрямку встановити прапорець «Маршруты отдельно».

Вибірка вікна «Исходящие коды направлений» дозволяє оцінити якість викликів у напряму до групи абонентських номерів з вибраного в низпадаючому списку напряму або одночасно зі всіх напрямів. Для ЕАТС – це абоненти будь якого вузла, або його частки на самій ЕАТС, або ВКМ, наприклад ЕАТС «СУРА». Для статистики групи абонентів необхідно ввести діапазон номерів та встановити прапорець «Абонентский номер», натиснути кнопку «Применить фильтр» і потім кнопку «Произвести оценку качества».

При встановленні будь-якого вхідного напряму у низпадаючому списку і виборі виду номера абонента Б як «Международный + междугородный» виконується аналогічна статистика викликів з вхідного напряму до АМТС.

У вікні «Статистика по группе абонентов» можна виконати оцінювання якості викликів до абонентів та одночасно від абонентів самій ЕАТС. Якщо ЕАТС виконує транзитні функції, то можна вимірювати якість викликів для груп абонентів інших ЕАТС. Але в цьому випадку оцінку отримує вся мережа ЕАТС.

# **7.** Зміст звіту

7.1. Відповіді на контрольні запитання п. 3.

7.2. Структурна схема функціонального програмного забезпечення.

7.3. Розв'язання домашнього та лабораторного завдань з коментарем виконуваних дій.

7.4. Висновки.

# **«**ОБРОБКА ДІАГНОСТИЧНОЇ ІНФОРМАЦІЇ ЦСК **«**ДНІПРО**»**

#### **1.** Мета роботи

Вивчення бази даних програми діагностики та програми обробки інформації від обладнання системи «ДНІПРО».

Набуття практичних навичок дослідження прийому діагностичних повідомлень в ЦСК «ДНІПРО».

#### **2.** Ключові положення

Програмне забезпечення діагностики (ПЗ) призначено для прийняття тарифікаційної та статистичної інформації від активних вузлів – абонентських концентраторів. Зв'язок з пристроями виконується через локальну обчислювальну мережу із застосуванням протоколів UDP. Для підвищення надійності використовується алгоритм подібний рівню 2 сигналізації СКС №7. В таблицях бази кожного місяця накопичується інформація для тарифікації та статистичної оцінки роботи вузлів станції.

Програма працює на виділеній ПЕОМ локальної мережі, де підключений один з позитивних вузлів, і розрахована на цілодобову працю. Прийняття повідомлень виконується завданням адреси відповідного вузла.

Програма прийому результатів діагностики має великий об'єм та використовує багато системних ресурсів, таким чином для її роботи необхідно використовувати операційну систему Windows XP в класичному стилі, як найбільш швидкодіючий з варіантів.

Файл підкачки віртуальної пам'яті повинен мати об'єм від 1 024 до 2 048 Mбайт. На логічному диску, де розміщена система і файл підкачки, повинен бути вільний простір з об'ємом не менш, ніж вдвічі більше встановленого максимального розміру файла підкачки. Програма прийому діагностики сумісна з додатками Microsoft Office.

Персоналу, який обслуговує обладнання ЦСК «ДНІПРО», категорично заборонено:

−використовувати неперевірені на наявність вірусів носії;

−виконувати додатки MS DOS;

−мати в локальній мережі станції компютер, який підключений до Internet.

Вікно прийому повідомлень діагностики призначено для прийому діагностичних повідомлень від вузлів з операційною системою QNX і запису в таблицю бази даних для наступних статистичних обробок. Повідомлення, які приймаються, еквівалентні повідомленням, які надходять на монітор системи QNX.

# **3.** Ключові питання

3.1. Призначення програми прийому повідомлень діагностики.

3.2. Який зв'язок має програмне забезпечення з пристроями ЦСК?

3.3. Що використовується для підвищення надійності роботи ПЗ?

3.4. Як реалізоване дане програмне забезпечення?

3.5. Яким об'ємом пам'яті повинен бути файл підкачки?

3.6. Що собою представляє діагностика різноманітних приладів ЦСК «ДНІП-РО»?

3.7. Призначення діагностичних повідомлень.

#### **4.** Домашнє завдання

4.1. Ознайомитися зі структурою програмного забезпечення ЦСК «ДНІП-РО»4.2. Ознайомитися з базою даних, способом прийому діагностичних повідомлень та програмою обробки інформації.

4.3. Дати письмові відповіді на ключові питання п. 3.

### **5.** Лабораторне завдання

5.1. Запустити навчальну програму відповідно до п. 6.1 методичних вказівок.

5.2 Ознайомитись з устроєм лабораторного стенда відповідно до п. 6.2 методичних вказівок.

5.3. У вікні головної форми меню вибрати пункти меню: «Диагностика/Прием сообщений» та «Настройки».

5.4. Розглянути таблицю діагностичних повідомлень, записи за номером вузла і даті.

5.5. Відкрити програму обробки діагностичних повідомлень «Диагностика», ознайомитися і зафіксувати в протоколі відфільтровані записи за типом повідомлень.

5.6. Зробити інтегральну оцінку працездатності всіх вузлів. Записати в протокол результати виконання роботи.

#### **6.** Устрій лабораторного стенда

6.1. Запуск навчальної роботи здійснюється за п. 6.1 (лабораторної роботи  $N_2$  41).

6.2. Робота з програмою.

Для початку прийому повідомлень необхідно вибрати пункт меню «Прием».

Відображені записи повідомлень можна відбирати за номером вузла або типами повідомлень і даті:

−«Авария в сигнализации» – системні помилки (сигналізація трактів та інші);

−«Авария оборудования» – відмови апаратури;

−«Информационные» – для повідомлення операторові;

−«Восстановления» – інформація про відновлення працездатності обладнання.

Відображені записи повідомлень можна також вибирати за системамиджерелами повідомлень (БАО 64, МААС, ЦТА і ЕЖУ).

Кнопкою «Группировать» можна, встановивши курсор на необхідному типі повідомлення, відобразити всі записи цього типу. Повторним натисненням опція знімається.

З підменю пунктом «Таблица сообщений по узлам» формується зведена таблиця всіх видів повідомлень за вузлами. Натиснення кнопки «Как Excel документ» перетворює повідомлення у звітний документ формату EXCEL. Натиснувши кнопку «Ctrl» клавішею миші можна вибрати декілька записів та з підменю помістити їх в текстовий файл для наступної обробки.

При виборі повідомлень діагностики з головного вікна програми обробки на екрані з'являється вікно перегляду таблиці діагностичних повідомлень.

Діагностичні повідомлення при необхідності можна фільтрувати за різноманітними ознаками: за типом вузла, за датою, за типом повідомлень (аварія в сигналізації, аварія обладнання, відновлення, інформаційні повідомлення або за джерелом повідомлень). Кнопка «Группировать» дозволяє відобразити групу однотипних повідомлень, на якій встановлено курсор, в таблиці. Повторне натиснення клавіші миші має зворотну дію.

При необхідності можна зберегти всі виділені діагностичні повідомлення в вигляді файлу.

Для інтегральної оцінки працездатності всіх вузлів необхідно із випливаючого меню сітки вибрати пункт «Таблица сообщений по узлам», і програма підрахує всі типи повідомлень за вказаним оператором інтервалом часу.

Ці ж дані можна видати у вигляді таблиці програми Excel і використати їх як вихідні дані для звіту про роботу ЦСК.

## **7.** Зміст звіту

7.1. Відповіді на контрольні запитання п. 3.

7.2. Структура функціонального програмного забезпечення діагностики.

7.3. Розв'язання домашнього та лабораторного завдань з коментарем виконуваних дій.

7.4. Висновки.

## Лабораторна робота № **44**

# **«**ПІДСИСТЕМА СИГНАЛІЗАЦІЇ ЦСК **«**ДНІПРО**»**

## **1.** Мета роботи

Вивчення меню «Сигнализации», встановлення різнотипних видів сигналізації, її параметрів, огляд їх поточного стану. Знайомство із режимами вводу команд та виводу повідомлень на ЦСК «ДНІПРО».

Набуття практичних навичок вводу команд та перевірки їх коректності, дослідження форматів повідомлень та звітів системи про виконання команд.

#### **2.** Ключові положення

Меню «Сигнализации» дозволяє здійснювати встановлення сигналізації, її параметрів, огляд їх поточного стану. Головне вікно програми з пунктом головного меню «Сигнализации» зображено на рис. 1.

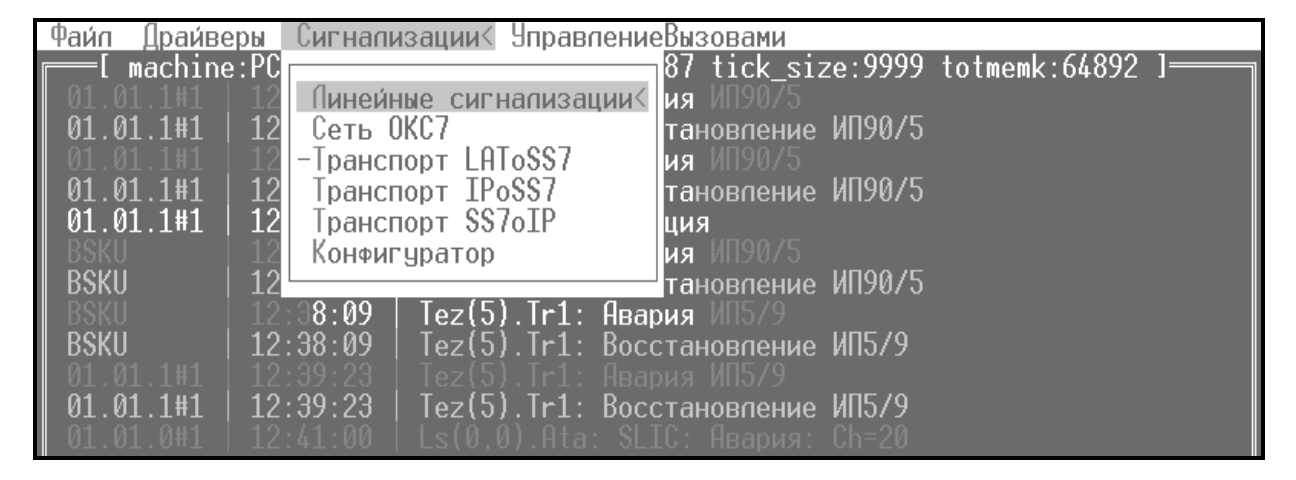

Рисунок 1 – Вікно програми з пунктом головного меню «Сигнализации»

Підсистема «Линейные сигнализации» призначена для керування лінійною сигналізацією. Вікно меню «Линейные сигнализации» зображено на рис. 2.

В пункті меню «Сигнализации – Линейные сигнализации» можна побачити наступні команди:

− «Инициализация»;

− «Деинициализация»;

− «Статистика»;

− «Показать конфигурацию».

За допомогою команди «Инициализация» можна встановити тип лінійної сигналізації. Команда «Деинициализация» видаляє встановлений тип сигналізації, «Статистика» відображає конфігурації обраної сигналізації, а запустивши команду «Показать конфигурацию», з'являються конфігурації всіх типів сигналізації.

| Файл                | Драйверы                                                                 | Сигнализации< УправлениеВызовами                                         |                                                                          |  |
|---------------------|--------------------------------------------------------------------------|--------------------------------------------------------------------------|--------------------------------------------------------------------------|--|
|                     | machine:PC<br>Пинеиные сигнализации<<br>Сеть OKC7                        | C.<br>Нвария:<br>${\mathbf C}$ : Amanus: Ch=04<br>Линейная сигнализация  |                                                                          |  |
| -ит и               | Команды<                                                                 |                                                                          |                                                                          |  |
| - 61<br>. 01. 01    | Инициализация<br>Деинициализация                                         | анда: Ноказать конфигурацию                                              |                                                                          |  |
|                     | Статистика<br>Показать конфигурацию<                                     | ∭):Нет<br>$\mathsf{H}$ ) : He $\mathsf{\tau}$<br>$(2)$ : Нет             | $Ls(6,0)$ : Her<br>$Ls(6,1)$ : Her<br>$Ls(6,2)$ : Her                    |  |
|                     | $\mathsf{L}_\mathsf{S}({\color{black} 0,3\color{black})}$ :L2SS7         | $Ls(3,3)$ : Нет                                                          | $Ls(6,3)$ : Her                                                          |  |
| 1.01.01<br>01.01.0‡ | $Ls(1,0)$ : Het<br>$Ls(1,1)$ : Her<br>$Ls(1,2)$ : Het<br>$Ls(1,3)$ : Her | $Ls(4,0)$ :Her<br>$Ls(4,1)$ : Her<br>$Ls(4,2)$ : Her<br>$Ls(4,3)$ : Her  | $Ls(7,0)$ : Her<br>$Ls(7,1)$ : Her<br>$Ls(7,2)$ : Her<br>$Ls(7,3)$ : Her |  |
| Исто                | $Ls(2,0)$ : Her<br>$Ls(2,1)$ : Her<br>$Ls(2,2)$ :Her<br>$Ls(2,3)$ : Her  | $Ls(5,0)$ : Her<br>$Ls(5,1)$ : Her<br>$Ls(5,2)$ : Her<br>$Ls(5,3)$ : Her | $Ls(8,0)$ : Her<br>$Ls(8,1)$ : Her<br>$Ls(8,2)$ : Her<br>$Ls(8,3)$ : Her |  |

Рисунок 2 – Вікно меню «Линейные сигнализации»

У вікні меню «Типы сигнализаций» (рис. 3) можна побачити можливі типи сигналізації, які використовуються в даній підсистемі.

| Файл<br>— Драйверы — Сигнализации< УправлениеВызовами                                                                                                    |                                                                                                    |
|----------------------------------------------------------------------------------------------------|----------------------------------------------------------------------------------------------------|
| machine:PC<br>Линейные сигнализации<<br>Сеть ОКС7                                                                                                    | 1587 tick_size:9999 totmemk:65084 ]<br>Линейная сигнализация                                                                                                    |
| Команды<                                                                                                    |                                                                                                    |
| Типы сигнализаций                                                                                                    | $-\Gamma p$ уппа 6:                                                                                                    |
| He T<br>Сигнализация V5.1 уровень 2 (L2V5)<br>Сигнализация ОКС7 уровень 2 ( L2SS7 )<br>- Сипнализация ЦТА — С. П. О. С. ОТА<br>Сипнализация ЛАО — С. С. АТА | $0:$ Her<br>$\,<$<br>$4:$ Her<br>$\blacksquare$ : Her $\blacksquare$ 5: Her<br>$2:$ Het $6:$ Het<br>$3:$ Het $7:$ Het<br><mark>⊒∏</mark> руппа 7:—————                                                                         |
| Сигнализация БАО-64<br>Сигнализация IPTA<br>Сигнализация R2D<br>Сигнализация R1.5<br>Пул телефонисток "ОРЕЛЬ" ( РООL )                                      | $\bullet$ : Het $\bullet$ : Het<br>C BTA<br>$\blacksquare$ : He $\blacksquare$ F: He $\blacksquare$<br>(IPTA)<br>$2:$ Het $6:$ Het<br>(R2D)<br>$\mathsf{s}$ :Нет 7:Нет<br>( R15 )<br>$\blacksquare$ руппа 8: $\longrightarrow$ |
| Сигнализация ЛСС<br>Сигнализация DSS1<br>Сигнализация МАД<br>Иm                                                                                             | $\bullet$ : Het $\bullet$ : Het<br>(LTA)<br>( DSS1 )<br>$\blacksquare$ : Her $\blacksquare$ 5: Her<br>$2. HeT = 6. HeT$<br>(MTA)<br>图:He⊤ i<br>-7:Hem                                                                          |

Рисунок 3 – Вікно меню «Типы сигнализации»

Підсистема «Сигнализация БАО-64 (BTA)» призначена для управління процесом встановлення виклику і діагностики стану абонентської сигналізації пристроїв БАО-64. Для ініціалізації даної підсистеми необхідна наявність підсистеми CCS на відповідному місці контролерів сигналізації і підсистеми BTS.

В даній підсистемі можна виконувати наступні команди:

− «Статистика» – відображення параметрів. Вхідні параметри: «Линия (1…15, 17…31)» – номер абонентської лінії; вихідні параметри: «Сегмент» – зайнятий абонентський сегмент і номер, асоційований з даною абонентською лінією; «Состояние» – стан абонентської лінії, «Канал» – номер абонентської лінії, індекс поточного слота і кількість викликів на утримання, «SLIC» – стан SLIC; «Таймер Т2» – таймер очікування цифри номера, «Таймер Т3» – таймер видачі інформації АОН, «Таймер Т4» – таймер очікування відповіді абонента, «Таймер Т7» – таймер очікування пасивності або рішення абонента, «Таймер Т8» – таймер очікування відбою абонента «Б», «Таймер TF» – таймер зміни фази в сигналах взаємодії, «Таймер TV» – таймер включення мовних інформаторів, «Номер» – вхідний або вихідний номер абонента, залежно від напряму виклику, «Услуга» – послуга, що замовляється в процесі з'єднання;

− «Установить сигнал» – видача сигналу взаємодії в ручному режимі в обрану абонентську лінію. Виконується за відсутності інформації абонента в абонентському сегменті для обраної лінії. Вхідні параметри: «Линия (1…15, 17…31)» – номер абонентської лінії; вихідні параметри: «Тип сигнала» (вибір з меню);

− «Установить информатор». Ця команда виконується аналогічно команді «Установить сигнал»;

− «Снять сигнал» – зняття раніше встановленого сигналу. Вхідні параметри: «Лінія (1…15, 17…31)» – номер абонентської лінії;

− «Провести измерения» – вимірювання характеристик абонентської лінії. Вхідні параметри: «Линия (1…15, 17…31)» – номер абонентської лінії; «Измерения» (вибір з меню) – вибір типу вимірювання. Використовуючи меню, яке зображено на рис. 4, можна провести наступні вимірювання:

1. Rloop – опір між проводами «а» і «b»;

2. Rring/g – опір між проводом «а» і «землею»;

3. Rtip/g – опір між проводом «b» і «землею»;

4. Vfrn.ring+Vpeak.ring – рівень постійної і змінної напруги на проводі

«а»;

5. Vfrn.tip+Vpeak.tip – рівень постійної і змінної напруги на проводі «b»;

6. Cloop – ємність між проводами «а» і «b»;

7. Cring/g – ємність між проводом «а» і «землею»;

8. Ctip/g – ємність між проводом «а» і «землею».

| Файл<br>Драйверы Сигнализации< УправлениеВызовами |                                                             |
|---------------------------------------------------|-------------------------------------------------------------|
| machine:PC                                        | 87 tick_size:9999 totmemk:64892 ]:                          |
| 01.00.2#1<br> 12                                  | Линейные сигнализации< : Конфигурация Ch=25/00              |
| 01.00.2#                                          | Сигнализация БАО-64.                                        |
| 01.00.2#<br>Команды<                              |                                                             |
| 01.00.2#                                          |                                                             |
| 01.00.2#<br>Статистика                            | оманда: Результаты измерений                                |
| 01.00.2#<br>Установить сигнал                     |                                                             |
| 01.00.2#1<br>Установить информатор                | : Конфигурация Ch=27/00                                     |
| 01.00.2#1<br>СНЯТЬ СИГНАЛ                         | NET: Конфигурация Ch=27/00                                  |
| 01.00.2#1<br>Произвести измерение                 | NET: Конфигурация Ch=27/00                                  |
| 01.00.2#1                                         | NET: Конфигурация Ch=28/00                                  |
| 01.00.2#1<br>Rloop                                | <u>NET: Конфигурация Ch=28/00</u>                           |
| 01.00.2#1<br>Rright/q                             | NET: Конфигурация Ch=28/00                                  |
| 01.00.2#1<br>Rtip/g                               | $Ch = 29/00$<br>NET: Конфигурация                           |
| 01.00.2#1<br>Vfrh.ring + Vpeak.ring<br>01.00.2#1  | NET: Конфигурация Ch=29/00<br>$Ch = 29/00$                  |
| + Vpeak.tip<br>Vfrn.tip<br>01.00.2#1              | NET: Конфигурация<br>$Ch=30/00$                             |
| Cloop.<br>01.00.2#1<br>Crind/q                    | NET: Конфигурация<br>$ch = 30/00$                           |
| 01.00.2#1                                         | <u>NET: Конфигурация</u><br>$ch = 30/00$                    |
| Ctip/q<br>01.00.2#1                               | NET: Конфигурация<br>$ch = 31/00$                           |
| 01.00.2#1                                         | VET: Конфигурация<br>$Ch=31/00$<br>Конфиг <del>урация</del> |
|                                                   |                                                             |

Рисунок 4 – Меню «Провести измерения»

− «Результаты измерений». За допомогою цієї команди можна вивести на екран всі результати вимірювань, які виконувались командою «провести измерения». Вхідним параметром цієї команди є номер абонентської лінії.

− «Послать сброс» – посилка скидання в ТЕЗ БАО-64, який асоційований з новою абонентською сигналізацією;

− «Послать пинг» – посилка пінга в ТЕЗ БАО-64, який асоційований з новою абонентською сигналізацією;

− «Результаты диагностики» – результати діагностики ТЕЗ БАО-64, який асоційований з новою абонентською сигналізацією. Вихідні параметри: «Пингов Тх/Rx» – кількість переданих пінгів і прийнятих відповідей на них, «Сеть» – індикація на мережевій стороні, «Ошибок в диапазоне» – кількість помилок в діапазоні каналів прийнятих пакетів, «Ошибок в формате» – лічильник помилок у форматі прийнятих пакетів, «Мультиплексом» – індикація, яка поступає від мультиплексора, «Ошибок в пакетах» – кількість помилок в прийнятих пакетах, «Ошибок в кодах» – кількість помилок в кодах прийнятих пакетів, «Ошибок Тх» – лічильник помилок передачі (переповнювань і спустошень буфера передачі), «Ошибок Rx» – лічильник переповнювань буфера прийому, «Ошибок [FALC]» – лічильник помилок в прийнятих пакетах контроллером HDLC FALC, «Ошибок [MONC]» – лічильник переповнювання буфера моніторного каналу, «Ошибок [SYNC]» – лічильник втрати сигналізації MICO, «Инициализацией» – лічильник прийнятих індикацій ініціалізацій, «Батареи» – лічильник відсутності і відновлень батарейного живлення;

− «Установить конфигурацию» – установка конфігурації обраної абонентської лінії (конфігурація приймається з абонентського сегмента). Вхідні параметри: «линия (1-15, 17-31)» – номер абонентської лінії.

## **3.** Ключові питання

3.1. Що таке сигналізація? Які бувають види сигналізації?

3.2. Які операції можна здійснювати в пункті меню «Сигнализация»?

3.3. Призначення підсистеми «Линейные сигнализации». Назвати типи сигналізацій, які використовуються в даній підсистемі.

3.4. Яке призначення підсистеми «Сигнализация БАО-64 (ВТА)»?

3.5. Які команди використовуються в підсистемі «Сигнализация БАО-64  $(BTA)$ »?

3.6. Основні типи вимірювань, які виконуються в підсистемі «Сигнализация БАО-64 (ВТА)».

#### **4.** Домашнє завдання

4.1. Вивчити основні підсистеми і склад обладнання навчальної установки ЦСК «ДНІПРО».

4.2. Ознайомитися з зовнішнім виглядом вікон програми підсистеми сигналізації ЦСК «ДНІПРО».

4.3. Дати письмові відповіді на ключові питання п. 3.

## **5.** Лабораторне завдання

5.1. Запустити програму відповідно п. 6 методичних вказівок.

5.2. Ознайомитися з зовнішнім виглядом головного вікна програми та з пунктами меню.

5.3. У пункті меню «Сигнализации» ознайомитися з такими підпунктами: «Линейные сигнализации», «Сеть ОКС 7», «Транспорт LAToSS7», «Транспорт IpoSS7», «Транспорт SS7oIP», «Конфигуратор», а також зі структурою екрана кожного підпункту. Ознайомитися з командами кожного підпункту та зафіксувати у звіті відповідні їм призначення і можливості.

5.4. В пункті меню «Сигнализации – Линейные сигнализации» розглянути результат дії наступних команд:

− «Инициализация»;

− «Деинициализация»;

− «Статистика»;

− «Показать конфигурацию».

5.5. Ознайомитися з командами пункту меню «Сигнализации – Линейные сигнализации – БАО-64».

5.6. Використовуючи команду «Провести измерения» провести наступні вимірювання для заданої АЛ:

– Rloop – опір між проводами «а» і «b»;

– Rring/g – опір між проводом «а» і «землею»;

– Rtip/g – опір між проводом «b» і «землею»;

– Vfrn.ring + Vpeak.ring – рівень постійної і змінної напруги на проводі «а»;

– Vfrn.tip + Vpeak.tip – рівень постійної і змінної напруги на проводі «b»;

– Cloop – ємність між проводами «а» і «b»;

– Cring/g – ємність між проводом «а» і «землею»;

– Ctip/g - ємність між проводом «а» і «землею».

За допомогою команди «Результаты измерений» вивести відповідні результати вимірювання на екран. Проаналізувати стан абонентської лінії і зробити висновки щодо причини можливих пошкоджень та їх усунень.

# **6.** Устрій лабораторного стенда

Для того, щоб активувати програму під користувачем «Адміністратор» на запрошення «login:» потрібно набрати на клавіатурі «admin» і натиснути клавішу [Enter]; на запрошення паролю «Password:» натиснути послідовно клавіші  $[1]$  i [Enter].

Якщо потрібно увійти під користувачем «Оператор», на запрошення «login:» набираємо на клавіатурі «oper», потім натискаємо клавішу [Enter], а на запрошення паролю «Password:» натискаємо послідовно клавіші [2] і [Enter].

Для користувача, який реєструвався як «Адміністратор» або «Оператор» після вводу пароля відбувається активація програми. Користувач, що реєструвався як «Адміністратор», може змінювати параметри драйверів, сигналізації і управляти проходженням викликів. Користувач, що реєструвався як «Оператор», не має можливості управляти драйверами і сигналізацією.

При завершенні роботи з програмою здійснюється вихід за допомогою команди меню «Файл/Выход».

При запуску програми ми можемо спостерігати вікно, яке зображене на рис. 5.

| Файл - Драйверык Сигнализации - УправлениеВызовами                                                                                                    |  |
|----------------------------------------------------------------------------------------------------|--|
| machine:PCI_cpu_speed:531_cpu:1586/1587_tick_size:9999_totmemk:65084_____________<br>08:59:50   S(0,3) Maas: Вега 08: Авария<br>01.00.1#1<br>01.00.1#1<br>08:59:50<br>$LS(1,4)$ . Dta: Падение<br>01.00.1#1<br>$09:00:00$  <br>S(0,3).Maas: Bera 08: Paбora<br>01.00.1#1<br>$LS(1,4)$ . Dta: Восстановление<br>09:00:00<br>S(0,3).Maas: Вега 08: Авария.<br>01.00.1#1<br>09:00:01<br>01.00.1#1<br>09:00:02<br>Ls(1.4).Dta: Падение<br>01.00.1#1<br>09:00:12<br>S(0,3).Maas: Bera 08: Paбora<br>01.00.1#1<br>$LS(1,4)$ . Dta: Восстановление<br>09:00:12<br>01.00.3#1<br><u> Теz(1): Дейнсталляция</u><br>09:00:13<br>01.00.3#1<br>09:00:13<br>$Tez(1)$ : Инсталляция |  |
| [ Источник:01.00.3#1 Назначение:01.00.0#1 (R–,K+,O+,B+,A–,F+,D+,P+) ]                                                                                                    |  |

Рисунок 5 – Головне вікно програми

Головне вікно програми складається з декількох частин.

Меню (у верхній частині вікна) містить декілька пунктів «Файл», «Драйверы», «Сигнализации», «Управление вызовами». Кожний з пунктів складається з підпунктів. Деяким командам меню призначені гарячі клавіші для швидкого доступу до команд.

Поле для виводу інформаційних повідомлень міститься у центрі екрана. Інформаційне повідомлення складається з наступних параметрів: поїнткод джерела, індикатор мережі, час, найменування підсистеми, стан підсистеми.

Рядок службової інформації знаходиться у нижній частині екрана. Складається з наступних параметрів: поїнткод джерела і індикатор мережі, поїнткод призначення і індикатор мережі, прапорці (R – видалений доступ, K – квантування, O – оптимізація, B – виконання, A – автоматичне оновлення, F – інформаційні повідомлення, D – вузли в поїнткодах, Р – звукове сповіщення ) і стан прапора («+» – встановлений, «-» – не встановлений). Прапорець встановлюється за допомогою команд меню «Файл – Опции» і «Файл – Фильтры». Вибір прапорця здійснюється натисненням клавіші [Пробел]. Рядок відомостей про розробника і номер версії програми розміщений у нижній частині екрана.

Пересування в меню здійснюється за допомогою клавіш [←], [→], [↑], [↓]. При виборі пункту меню і при натисненні на клавішу [Enter] з'являються потрібні вікна. Згортаються вікна натисненням на клавішу [Esc].

Вікна бувають трьох видів. Приклад вікна з підменю можна побачити на рис. 6.

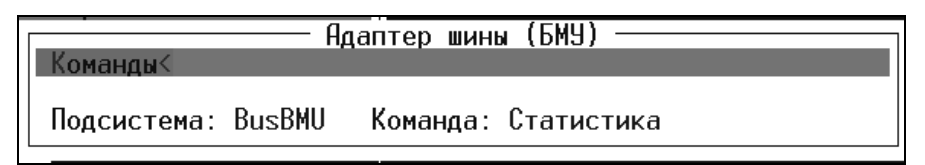

Рисунок 6 – Приклад вікна підменю

У верхній частині вікна знаходиться заголовок вікна «Адаптер шини БМУ», в лівій частині – меню, що складається з одного пункту «Команды», в нижній частині – відомості про підсистему і виконувану команду.

При активації пункту меню «Команды», за допомогою клавіші [Enter], з'являється вікно з переліком команд, які виконуються підсистемою. Для виконання обраної команди, при необхідності може бути потрібним введення необхідних значень параметрів. За допомогою вікна вводу значень відбувається привласнення значень параметрам (значення вводиться з клавіатури і натискається клавіша [Enter]). Приклад вікна вводу значень показано на рис. 7 та рис. 8.

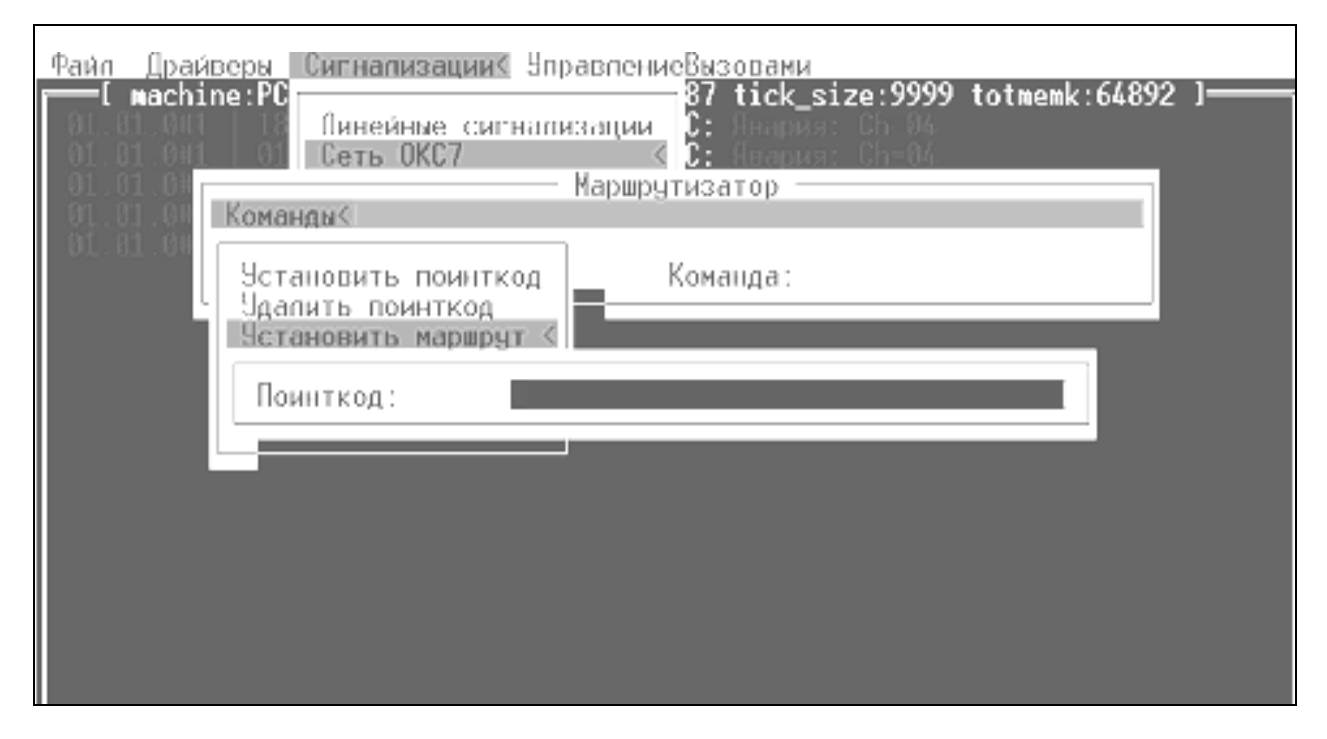

Рисунок 7 – Вікно вводу поїнткоду

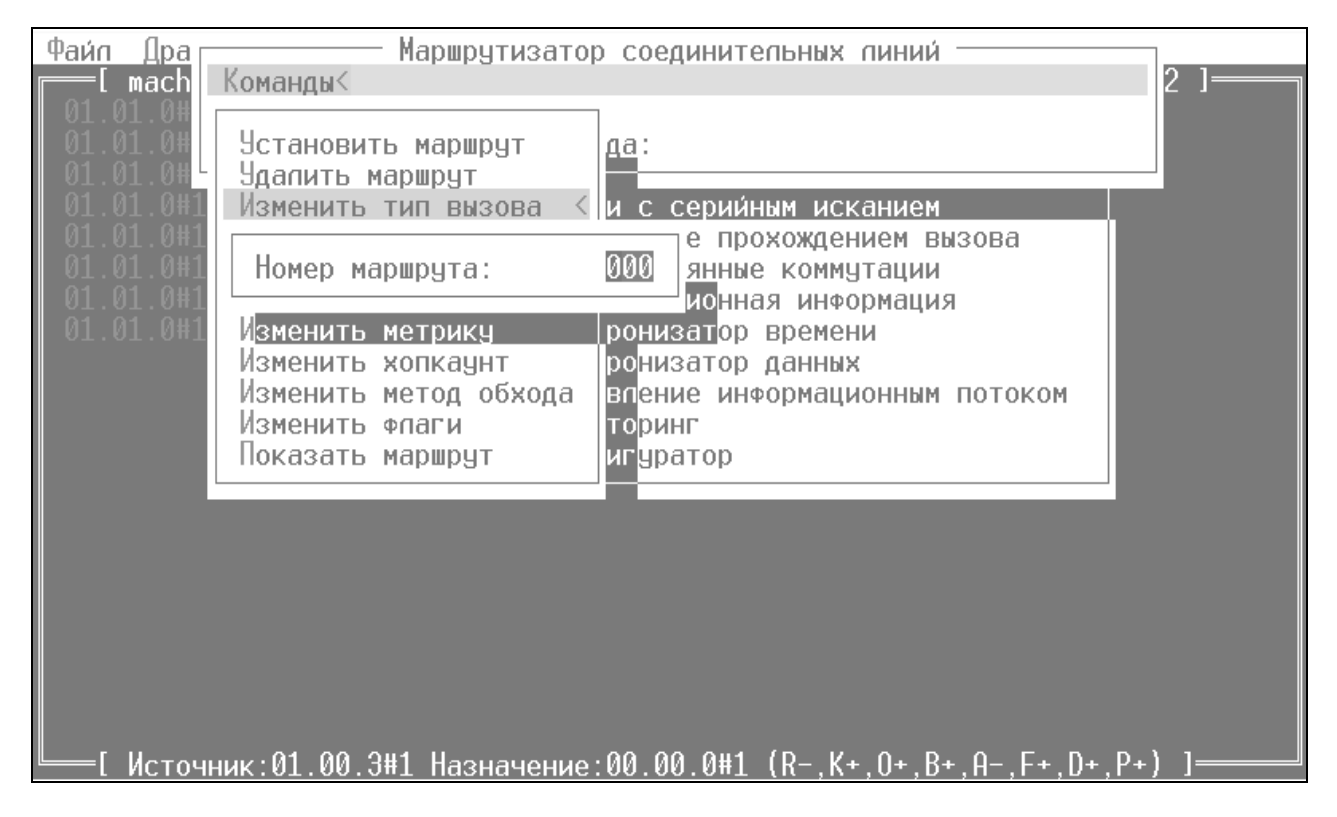

Рисунок 8 – Вікно вводу номера маршруту

Інформаційні вікна відображають значення введених або одержаних від підсистем значень параметрів. Приклад інформаційного вікна відображений на рис. 9, 10 і 11. Інформаційними є вікна статистики, діагностики, вікна які показують інформацію про конфігурацію.

|                                                                                                    |          | Файл Драйверы Сигнализации                                             | Управлениевызовами                                                                                                    |        |
|----------------------------------------------------------------------------------------------------|----------|------------------------------------------------------------------------|----------------------------------------------------------------------------------------------------|--------|
| 1.00.03<br>01.00.0#                                                                                                    | Командык |                                                                        | Маршрутизатор соединительных линий<br>Маршрутизатор абонентских линий<br>Линии с серийным исканием<br>Тарификационная информация                                                                                                    | 4892 I |
| 01-00.0#<br>01.00.04<br>01.00.0#                                                                                                    |          |                                                                        | Подсистема: Tis    Команда: Показать элемент статистики<br>01.00.0#1   10:58:03   L3ss7   Конфигуратор                                                                                                    |        |
| 01,00.04<br>01.00.07<br>01.00.0#<br>01.00.0#<br>01.00.0#<br>01,00,0#<br>01.00.0#<br>$01.00.0$ #<br>01.00.0#<br>01.00.0#<br>01.00.0#<br>— Г Исто |          | Индекс: Мн<br>Время удержания: 31<br>Время соединения: 0<br>Категория: | 0000 ,Разъединение А<br>Адрес А входной: Нет информации :<br>Номер Б входной: Абонентский : 7226222<br>Адрес А выходной: Нет информации :<br>Номер Б выходной: Абонентский : 7226222<br>Время начала: 01:16:58 01.01.1999<br>Тип вызова: Транзитный вызов<br>Причина: 016:Освобождение нормального вызова |        |

Рисунок 9 – Вікно статистики

| Файл<br>Дра                                         | Подсистема синхронизации<br>2<br>Команды<                                                                                                    |  |
|-----------------------------------------------------|----------------------------------------------------------------------------------------------------|--|
| Αд<br>01.1<br>Τи<br>01.0<br>Кo                      | Подсистема: Syn Команда: Диагностика                                                                                                    |  |
| 01.0                                                | Подеистема синхронизации< Lsac(00): Звено доступно                                                                                                    |  |
| 01.0<br>Уп<br>Кo<br>01. I<br>01.0<br>0#<br>01.00    | Ведомый: сканирование<br>Состояние:<br>Устройство на PRI: Tez(0).UssM.R(0)<br>пен<br>Устройство на SEC: Нет<br>CTVTHO                                                                                |  |
| 01.00.0#<br>01.00.0#<br>01.00.0#                    | Изменений:<br>350500<br>Таймер Т1:<br>VNHO                                                                                                    |  |
| 01.00.2#1<br>$01.00.2\#1$<br>01.00.241<br>01.00.2#1 | 11:06:43<br>Tez(2).UssM.L(0): Авария<br>11:06:43<br>Tez(2).USSM.L(1): Авария<br>11:06:43<br>$LS(3,0)$ . Sta: Падение<br>11:06:43<br>Ls(3.1).Bta: Падение                                             |  |
| 01.00.0#1<br>01.00.0#1<br>01.00.041<br>01.00.0#1    | 11:07:36<br>$Tez(0)$ .UssM.L $(0)$ : Авария<br>11:07:36<br>L3ss7.Gate: Маршрут 6 недоступен<br>11:07:37<br>$Lset(02)$ . $Lsac(00)$ : Звено недоступно<br>$Tez(0)$ .UssM.L $(0)$ : Работа<br>11:07:37 |  |
| 01.00.0#1<br>01.00.0#1                              | $Lset(02)$ . $Lsac(00)$ : Звено доступно<br>11:07:45<br>11:07:45<br>L3ss7.Gate: Маршрут 6 доступен<br>Назначение: 01.00.0#1 $(R+.K+.0+.R+.A-.F.)$ ]<br>Источник: 01, 00, 3#1                         |  |

Рисунок 10 – Вікно діагностики системи синхронізації

|                                                                      | Файл   Драйверык Сигнализации - УправлениеВызовами                           | Типовой элемент замены                                                  |                                                                        |  |
|----------------------------------------------------------------------|------------------------------------------------------------------------------|-------------------------------------------------------------------------|------------------------------------------------------------------------|--|
| Αд<br>Tи<br>Кo<br>01.0<br>01.0<br>По                                 | Командык                                                                     | Подсистема: Tez(0) Команда: Показать конфигурацию                       |                                                                        |  |
| 01.0<br>Уп<br>Ko.<br>0#<br>01.00.0#<br>01.00.0#                      | 0:YCCM<br>T 33.<br>- 1h<br>Адрес:<br>Связей: 3<br>Ошибок: 0<br>Tect:<br>— ок | T33 3: NK4-1<br>4h<br>Адрес:<br>Связей: О<br>Ошибок: О<br>— ок<br>Тест: | TB3 6: NK4-1<br>Адрес: 7h<br>Связей: 0<br>Ошибок: О<br>– ok<br>Tect:   |  |
| 01.00.0#<br>01.00.0#<br>01.00.0#<br>01.00.0#<br>01.00.0#<br>01.00.0# | T33 1: УССМ<br>- 2h<br>Адрес:<br>Связей: 2<br>Ошибок: О<br>Тест:<br>— ОК     | TB3 4: NK4-1<br>Адрес: 5h<br>Связей: О<br>Ошибок: О<br>– ok<br>Tect:    | T33 7: УЦОСМ1<br>Адрес: 8h<br>Связей: О<br>Ошибок: 0<br>– ok<br>Tect:  |  |
| 01.00.0#<br>01.00.2#<br>$01.00.2*$<br>01.00.2#<br>01.00.24<br>Исто   | T33 2: УССМ<br>- 3h<br>Адрес:<br>Связей: 4<br>- Ошибок:<br>-0<br>Tect:<br>ОK | T33 5: NK4-1<br>Адрес: 6h<br>Связей: О<br>Ошибок: О<br>ОK<br>Tect:      | T33 8: CF2M<br>Адрес: Oh<br>Связей: 1<br>Ошибок:<br>0<br>– ok<br>Tect: |  |

Рисунок 11 – Вікно виводу конфігурації драйверів

При виникненні помилки з'являється вікно з повідомленням про помилку і звуковий сигнал, який привертає увагу оператора. Вікно згортається натисненням на клавішу [Esc]. Приклад вікна помилок на рис. 12.

У вікні відображена наступна інформація:

–«Номер» – номер помилки. Перехід до наступної (попередньої) помилки здійснюється за допомогою стрілок ([←],[→]). Видалення помилки здійснюється за допомогою клавіші [Delete] з циклічним зсувом нумерації помилок;

| Файл – Драйверык Сигнализации – УправлениеВызовами<br>=[ machine:PCI cpu_speed:100 cpu:686/687 tick_size:9999 totmemk:64892 ]=                                                                                                    |
|----------------------------------------------------------------------------------------------------|
| Isup.Ibunch(00): GRA CIC=0017 RANGE=15<br>11:12:03<br>01.00.2#1<br>$Isup.Ibunch(00)$ : GRA<br>01.00.2#1<br>11:12:03<br>CIC=0001 RANGE=15<br>Isup.Ibunch(00): GRA<br>01.00.2#1<br>11:12:03<br>CIC=0017 RANGE=15<br>11:12:03<br>Syn: Смена алгоритма<br>01.00.2#1                                                                                                    |
| Tez(2).Ucos2s.Sig: АБ: Выкл<br>01.00.2#1<br>11:12:06<br>Tez(2).Ucos2s.Sig: ПОС1: Разрыв<br>01.00.2#1<br>11:12:06<br>01.00.2#1<br>Tez(2).Ucos2s.Sig: ПОС2: Разрыв<br>11:12:06<br>Tez(2).Ucos2s.Sig: ПОСЗ: Разрыв<br>01.00.2#1<br>11:12:06<br>Tez(2).Ucos2s.Sig: ПОС4: Разрыв<br>01.00.2#1<br>11:12:06<br>01.00.2#1<br>11:12:06<br>Tez(2).Ucos2s.Sig: ПОС5: Разрыв<br>Tez(2).Ucos2s.Sig: ПОС6: Разрыв<br>01.00.2#1<br>11:12:06 |
| Аварийные сообщения<br>01,00,2<br>01.00.2<br>Homep:<br>∩<br>01.01.1<br><b>BOS</b><br>Узел:<br>01.01.1<br>Поинткод: 01.00.0#1<br>01.01.1<br>Подсистема: $Tez(2)$ . UssM. L(2)<br>Авария [SURA-0]<br>Сообщение:<br>01.01.1<br>01.01.1                                                                                                    |
| 11:19:02<br>Lset(04).Lsac(00): Звено недоступно<br>01.00.0#1<br>01.00.0#1<br>11:19:02<br>L3ss7.Lset(04): Пучок звеньев SURA недоступен<br>$11:19:02$   Tez(2).UssM.L(2): Авария [SURA-0]<br>01.00.0#1<br><u>  Источник:01.00.3#1 Назначение:00.00.0#1 (R-,K+,O+,B+,A-,F+,D+,P+) ]</u>                                                                                                    |

Рисунок 12 – Вікно повідомлення про помилку

– «Узел» – умовне позначення видаленого пристрою, на якому відбулася помилка;

– «Поинткод» – поїнткод видаленого пристрою;

– «Подсистема» – підсистема, в роботі якої відбувся збій;

– «Сообщение» – характер збою.

Докладніше дізнатися про стан пристрою, в якому відбувся збій, можна перейшовши до відповідного пункту меню, де зображені параметри стану підсистем пристрою.

Призначення (відміна) індикатора звукового сповіщення при аварійних повідомленнях (відображається галочкою) здійснюється за допомогою пункту меню «Файл – Фильтры» натисненням клавіші [Пробел].

## **7.** Зміст звіту

7.1. Відповіді на контрольні запитання п. 3.

7.2. Спрощена узагальнена структура програмного забезпечення ЦСК «ДНІПРО».

7.3. Розв'язання домашнього та лабораторних завдань з обов'язковим коментарем виконуваних дій.

7.4. Структура екрана та призначення вікон програмного забезпечення підсистеми сигналізації ЦСК «ДНІПРО».

7.5. Висновки.

### Лабораторна робота № **45**

# **«**УПРАВЛІННЯ ПІДСИСТЕМОЮ СКС №**7** ЦСК **«**ДНІПРО**»**

#### **1.** Мета роботи

Вивчення мережі і підсистем сигналізації СКС №7, установка сигналізації цього типу, її параметрів, перегляд поточного операційного стану. Знайомство з режимами вводу команд та виводу повідомлень на ЦСК «ДНІПРО», а також проведення операцій над ланками сигналізації.

Набуття практичних навичок вводу команд та їх перевірки, дослідження форматів повідомлень та звітів системи про виконання команд.

#### **2.** Ключові положення

2.1. Підсистема «Сигнализация ОКС 7 уровень 2 (L2SS7)».

Під час запуску підсистеми «Сигнализация ОКС 7 уровень 2 (L2SS7)» можна спостерігати наступні параметри ініціалізації:

− «Подсистема S (i,j) <-> HDLC» – в даному терміналі підсистема використовує для прийому і передачі контролер сигналізації CCS, який повинен ініціалізуватися на відповідному місці в контролерах сигналізації;

− «Подсистема Ip (i,j) <-> TCP/IP» – в даному терміналі підсистема використовує для прийому і передачі IP- термінал, який повинен ініціалізуватися в лінійній сигналізації;

− «Режим» (вибір з меню) – при виборі прозорого режиму можна проводити ініціалізацію тільки приймальної частини, а всі пакети, що приймаються, доставляються на рівень 3.

При натисненні клавіші «Пробел» з'являються такі команди:

− «Диагностика» – відображення стану ланки; вихідними параметрами є термінал і режим, параметри яких встановлені при ініціалізації;

− «Управление состоянием звена» – відображення управління станом ланки. При запуску команди в вихідних параметрах спостерігаються стан ланки, індикація аварійного фазування, відключення місцевого процесора і таймер;

− «Управление вхождением в связь» – відображення управління входженням в зв'язок (вихідні параметри: стан процесу входження в зв'язок, індикатор аварійного фазування, кількість переривань перевірки, таймери);

− «Управление отключением процессора» – відображення управління відключенням процесора (вихідні параметри: стан процесу відключення місцевого (віддаленого) процесора);

− «Управление передачей» – відображення управління передачею (вихідні параметри: стан процесу управління передачею, зворотний порядковий номер вихідної лінії, прямий порядковий номер вихідної лінії, зворотний бітіндикатор вихідної лінії, прямий біт-індикатор вихідної лінії, індикатор отри-

мання індикації «Занято», індикатор заборони передачі значущих частинок, таймер індикації «Занято», таймер очікування підтвердження, кількість переданих пакетів, кількість відкинутих пакетів);

− «Управление приемом» – відображення управління прийомом. При запуску цієї команди можна спостерігати наступні вихідні параметри: стан процесу управління прийомом, вхідний зворотний порядковий номер, вхідний прямий порядковий номер, вхідний зворотний біт-індикатор, вхідний прямий бітіндикатор, індикатор заборони прийому значущих сигнальних одиниць, лічильник прийнятих нелогічних зворотних біт-індикаторів, лічильник прийнятих нелогічних зворотних порядкових біт-індикаторів, кількість прийнятих пакетів, кількість помилок за довжиною прийнятих пакетів;

− «Монитор интенсивности ошибок в ЦЕ» – відображення стану монітора інтенсивності помилок в сигнальних одиницях (вихідні параметри: відображення стану монітора інтенсивності помилок в сигнальних одиницях, лічильник помилок сигнальних одиниць, лічильник правильно прийнятих сигнальних одиниць);

− «Монитор ошибок при вхождении в связь» (вихідні параметри: відображення стану монітора помилок при входженні в зв'язок, лічильник помилок сигнальних одиниць, поріг спрацьовування монітора залежно від типу фазування);

− «Контроль перегрузки» – відображення процесу контролю перевантаження (вихідні параметри: стан процесу контролю перевантаження, таймер передачі індикації «Зайнято»).

2.2. Мережа СКС №7.

Якщо зайти в підменю «Сигнализации – Сеть ОКС7 – Уровень 3» спостерігаємо підсистему «Пучки звеньев сигнализации», яка призначена для управління пучками ланок сигналізації СКС №7. Вікно меню команд зображено на рис. 1.

| Сигнализации∢ УправлениеВызовами<br>Драйверы<br>чайп<br>machine:PC<br>Линейные сигнализации<br>Сеть OKC7                                         | 87 tick_size:9999 totmemk:64892 ]===<br>$c$ : Явария: Ch=04<br>Amapus: Ch=04                                                            |
|----------------------------------------------------------------------------------------------------|----------------------------------------------------------------------------------------------------|
| Команды<<br>1.01.0<br>Установить пучок звеньев<<br>Удалить пучок звеньев<br>Установить описание<br>Показать пучок звеньев<br>Звенья сигнализаций | Пучок звеньев сигнализаций<br>Команда: Показать пучок звеньев<br>.IC: Авария: Ch=04<br>$H$ вария: Ch=04<br>$H$ вария: Ch=04<br>Heanug t |

Рисунок 1 – Вікно меню команд «Пучки звеньев сигнализации»

В пункті меню «Сигнализации – Сеть ОКС 7 – Уровень 3 – Пучки звеньев сигнализации» бачимо наступні команди:

−«Установить пучок звеньев» – встановлюється пучок ланок. Вхідні параметри: «Номер пучка (0…15)»; «Режим» («Реальный режим» - даний режим

можна використовувати при побудові розподіленої мережі СКС без використання жорстких статичних маршрутів; «Без анонсов» – даний режим використовується при підключенні до зустрічних станцій), «Индикатор сети» (вибір з меню); «Поинткод» – поїнткод, асоційований з даним пучком ланок;

−«Удалить пучок звеньев» – видалення пучка ланок. Вхідні параметри: номер пучка (0…15);

−«Установить описание»;

−«Показать пучок звеньев» – відображаються конфігурації пучка ланок. Вхідні параметри: «Номер пучка (0…15)». Вихідні параметри: «Номер пучка» – номер пучка ланок; «Режим» – режим, вказаний при установці; «Индикатор сети» – індикатор мережі, який вказується при установці; «Поинткод» – поїнткод, який вказується при установці;

Ланка сигналізації. Підсистема призначена для управління ланками сигналізацій СКС №7. Вікно меню команд «Звено сигнализации» зображено на рис. 2.

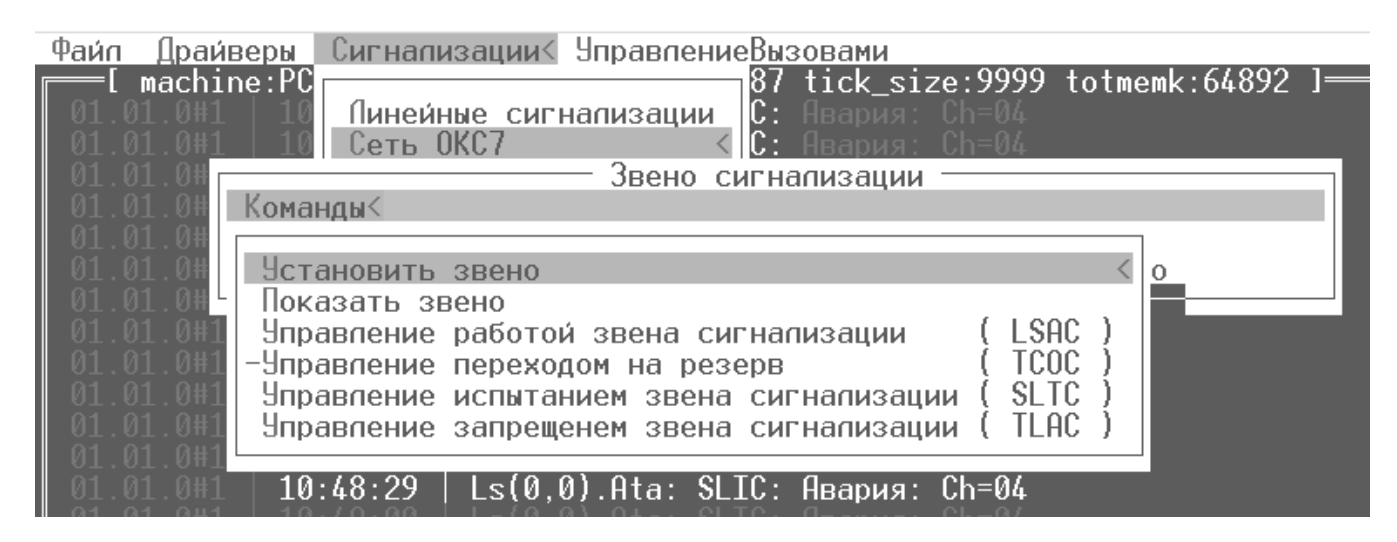

Рисунок 2 – Вікно меню команд «Звено сигнализации»

При переході до даної підсистеми, можна виконувати такі команди:

− «Установить звено» – установка ланки сигналізації СКС №7. Вхідні параметри: «Рівень 2 ОКС 7» (вибір з меню); «Номер ланки (0…15)»; «Номер пучка (0…15)»;

− «Удалить звено» – видалення ланки сигналізації СКС №7. Вхідні параметри: «Номер пучка (0…15), номер ланки (0…15);

− «Показать звено» – відображення параметрів ланки сигналізації СКС №7. Вхідні параметри: номер пучка (0…15), номер ланки (0…15). Вихідні параметри: номер ланки, «Уровень 2» – рівень 2 асоційований з даною ланкою;

− «Управление работой звена сигнализации (LSAC)» – перехід до вказаної підсистеми;

− «Управление переходом на резерв (TCOC)» – перехід до вказаної підсистеми;

− «Управление испытанием звена сигнализации (SLTC)» – перехід до вказаної підсистеми.

Вікно «Управление работой звена сигнализации (LSAC)» призначено для управління роботою ланки сигналізації LSAC.

В цій підсистеми можна виконувати наступні команди:

−«Диагностика» – тут можна бачити операційний стан підсистеми (вихідні параметри: номер пучка, номер ланки, стан підсистеми, число тестувань);

−«Установить АФ» – встановити відмітку аварійного фазування;

−«Установить НФ» – зняти відмітку аварійного фазування;

«Управление переходом на резерв (TCOC)» призначено для управління переходом на резерв.

Вікно «Управление испытанием звена сигнализации (SLTC)» призначено для управління випробуванням ланки сигналізації (вихідні параметри: номер пучка, номер ланки, стан підсистеми, таймер очікування відповіді на тест, лічильник прийнятих тестів, лічильник переданих відповідей на тест, лічильник переданих тестів та лічильник прийнятих відповідей).

Підсистема «Маршрутизатор» призначена для маршрутизації повідомлень СКС №7. Вікно меню команд «Маршрутизатор» на рис. 3.

В пункті меню «Сигнализация – Сеть ОКС7 – Уровень 3 (Сетевой) – Маршрутизатор» можна виконувати такі команди:

−«Установить поинткод» – установка поїнткода для обраного індикатора мережі (вхідні параметри: індикатор сети, «Поинткод» – введення поїнткода, яке можливе в децимальному вигляді (0…16383) або у вигляді поїнта. Для міжнародної мережі запис може бути представлений у форматі «3 біта; 8 біт; 3 біта», для інших – «6 біт; 6 біт; 2 біта»);

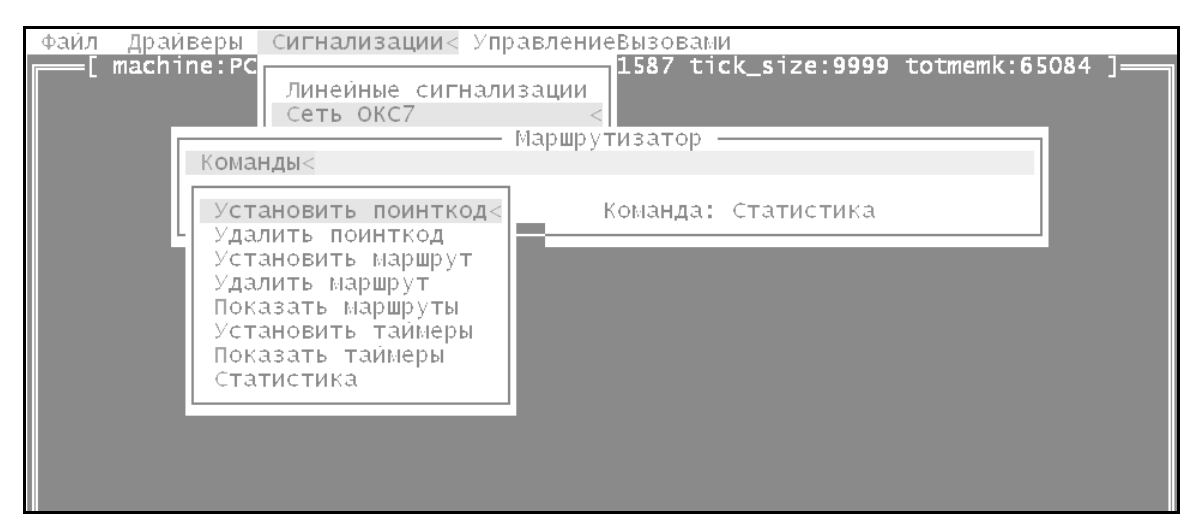

Рисунок 3 – Вікно меню команд «Маршрутизатор»

−«Удалить поинткод» – видалення поїнткода для обраного індикатора мережі. Вхідним параметром виступає індикатор мережі;

−«Установить маршрут» – установка статичного маршруту для вибраного індикатора мережі. Вхідні параметри: індикатор мережі (вибір з меню); «Поинткод» – стартовий поїнткод в діапазоні поїнткодів, у встановлюваному маршруті, «Маска (0…63. 0…63. 0…3)» – формат маски співпадає з форматом поїнткодів і визначає діапазон поїнткодів, що направляються на даний маршрут, «Но-

мер пучка (0…15)» – номер пучка ланок, на який прямують пакети, що попадають під даний маршрут, «Метрика (0…65535)» – пріоритет маршруту. Огляд таблиці маршрутів проходить від якнайменшої метрики до найбільшої);

−«Удалить маршрут» – видалення вказаного маршруту. Вхідні параметри: «Номер маршрута (0…511)»;

−«Показать маршрут» – відображення параметрів вказаного маршруту. Вхідні параметри: «Номер маршрута (0…511)». Вихідні параметри: «Номер маршрута» – номер і тип маршруту. Тут можна спостерігати три типи маршрутів: Direct, Notice, Static. Direct – маршрут, що додається автоматично при старті пучка ланок і додається в таблицю маршрутизації, асоційований з даним пучком ланок з метрикою 1 і маскою, що визначає один вузол. Маршрут віддаляється автоматично за отриманням відповідного повідомлення TFR або за падінням. Notice – маршрут, що додається маршрутизатором при отриманні повідомлення TFA з метрикою 10 (TFA одержаний від найближчого вузла, що має безпосередні зв'язки з даним вузлом), або з метрикою 100 (маршрут одержаний від вузла не має безпосередніх зв'язків з даним вузлом). Маршрут віддаляється автоматично за отриманням відповідного повідомлення TFR або за падінням пучка ланок асоційованого з даним маршрутом. Static – маршрут, що додається вручну з довільною маскою і метрикою;

−«Состояние» – стан маршруту;

−«Индикатор сети» – індикатор мережі, який вказується при установці;

−«Анонсировал» – дане поле визначається тільки для Notice-маршрутів і визначає поїнткод вузла, що анонсував даний маршрут;

−«Поинткод» – поїнткод, який вказується при установці;

−«Маска» – маска, яка вказується при установці;

−«Пучок звеньев» – пучок ланок, який вказується при установці;

−«Метрика» – метрика, яка вказується при установці;

−«Продвижений» – кількість просувань за даним маршрутом;

−«Установить таймеры» – установка таймера рівня 3;

−«Показать таймеры» – відображення таймера рівня 3;

−«Статистика» – відображення параметрів маршрутизації. Вихідні параметри: встановлений поїнткод для відповідного індикатора мережі, лічильник промаршрутованих повідомлень, лічильник збоїв маршрутизації, лічильник помилок в протоколі, лічильник виявлень петлі;

− «Управление отключением UP». Підсистема призначена для управління і діагностики відключення підсистеми користувача (вихідні параметри: кількість переданих пакетів, кількість прийнятих пакетів, прапорці).

− «Управление рестартом SP». Підсистема призначена для управління рестартом пункту сигналізації.

## **3.** Ключові питання

3.1. Призначення сигналізації СКС №7.

3.2. Які параметри спостерігаються під час запуску ПЗ підсистеми СКС No 7?

3.3. Призначення підсистеми «Сеть ОКС 7».

3.4. Які команди знаходяться в меню «Пучки звеньев сигнализации»?

3.5. Які вхідні параметри необхідні для встановлення ланки сигналізації?

3.6. Перерахувати команди, які знаходяться в меню «Маршрутизатор».

### **4.** Домашнє завдання

4.1. Привести функціональну архітектуру спільноканальної сигналізації у порівнянні з моделлю OSI.

4.2. Ознайомитися з зовнішнім виглядом головних вікон програмного забезпечення підсистеми СКС №7 ЦСК «ДНІПРО».

4.3. Дати письмові відповіді на ключові питання п. 3.

## **5.** Лабораторне завдання

5.1. Запустити програму згідно з п. 6 методичних вказівок.

5.2. Ознайомитися з зовнішнім виглядом програми «Сигнализация ОКС 7 уровень 2 (L2SS7)» та пунктами її меню.

5.3. В пункті підсистеми «ОКС 7 (Уровень 2) L2SS7» розглянути наступні параметри ініціалізації:

– «Подсистема S  $(i, j)$  <-> HDLC»;

– «Подсистема Ip  $(i, j)$  <-> TCP/IP».

Вивчити структуру та призначення цих параметрів. Ознайомитися з командами цих параметрів та занотувати у звіті відповідні командам призначення і можливості.

5.4. В пункті меню «Сигнализации – Сеть ОКС 7» встановити пучок ланок сигналізації. Номер пучка задати відповідно номеру бригади. Режим «Нормальный» обрати для парних номерів бригади і «Сервисный» – для непарних. Для всіх варіантів задати внутрішній вид мережі, а поїнткод і опис ввести за вказівкою викладача.

5.5. За допомогою команди «Показать пучок звеньев» проглянути створений пучок і результати занести в протокол.

5.6. Після того як викладач перегляне параметри створеного вами пучка сигналізації, видаліть його.

# **6.** Устрій лабораторного стенда

Для того, щоб активувати програму під користувачем «Адміністратор» на запрошення «login:» потрібно набрати на клавіатурі «admin» і натиснути клавішу [Enter]; на запрошення паролю «Password:» натиснути послідовно клавіші  $[1]$  i  $[Enter]$ .

Якщо потрібно зайти під користувачем «Оператор», на запрошення «login:» набираємо на клавіатурі «oper», потім натискаємо клавішу [Enter], а на запрошення паролю «Password:» натискаємо послідовно клавіші [2] і [Enter].

Для користувача, який реєструвався як «Адміністратор» або «Оператор» після вводу пароля відбувається активація програми. Користувач, що реєструвався як «Адміністратор», може змінювати параметри драйверів, сигналізації і керувати проходженням викликів. Користувач, що реєструвався як «Оператор», не має можливості керувати драйверами і сигналізацією.

При завершенні роботи з програмою здійснюється вихід за допомогою команди меню «Файл/Выход».

Після запуску програми ми можемо спостерігати вікно, яке зображено на рис. 4.

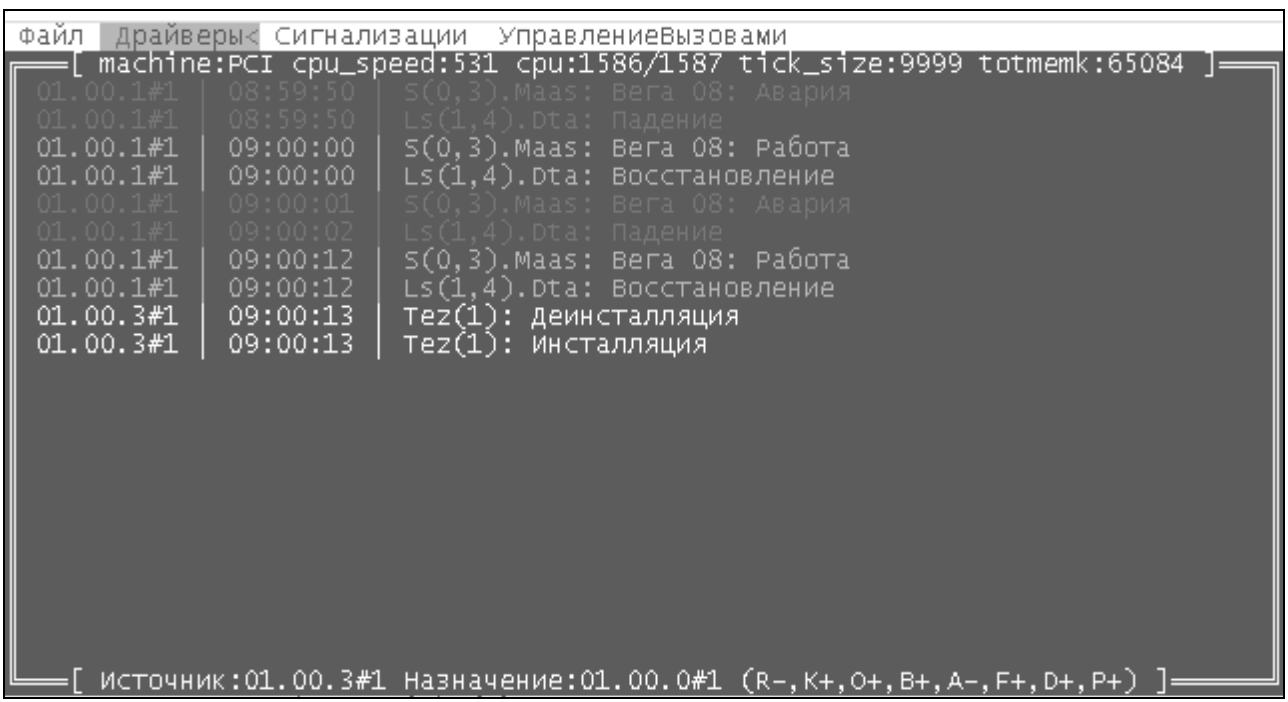

Рисунок 4 – Головне вікно програми

Головне вікно програми складається з декількох частин.

Меню (у верхній частині вікна) містить декілька пунктів «Файл», «Драйверы», «Сигнализации», «Управление вызовами». Кожний з пунктів складається з підпунктів. Деяким командам меню призначені гарячі клавіші для швидкого доступу до команд.

Поле для виводу інформаційних повідомлень міститься у центрі екрана. Інформаційне повідомлення складається з наступних параметрів: поїнткод джерела, індикатор мережі, час, найменування підсистеми, стан підсистеми.

Рядок службової інформації знаходиться у нижній частині екрана. Складається з наступних параметрів: поїнткод джерела і індикатор мережі, поїнткод призначення і індикатор мережі, прапорці (R – видалений доступ, K – квантування, O – оптимізація, B – виконання, A – автоматичне оновлення, F – інформаційні повідомлення,  $D -$  вузли в поїнткодах,  $P -$ звукове сповіщення) і стан прапорця («+» – встановлений, «-» – не встановлений). Прапорець встановлюється за допомогою команд меню «Файл – Опции» і «Файл – Фильтры». Вибір прапорця здійснюється натисненням клавіші [Пробел]. Рядок відомостей про розробника і номер версії програми розміщений у нижній частині екрана.

Пересування в меню здійснюється за допомогою клавіш  $[(-], [-], [\uparrow], [\downarrow]$ . При виборі пункту меню і при натисненні на клавішу [Enter] з'являються потрібні вікна. Згортаються вікна натисненням на клавішу [Esc].

Вікна бувають трьох видів. Приклад вікна з підменю можна побачити на рис. 5.

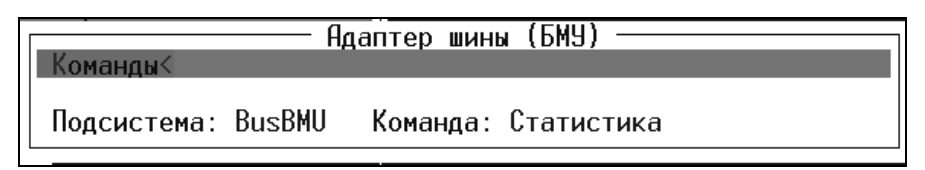

Рисунок 5 – Приклад вікна з підменю

У верхній частині вікна знаходиться заголовок вікна «Адаптер шины БМУ», в лівій частині – меню, що складається з одного пункту «Команды», в нижній частині – відомості про підсистему і виконувану команду.

При активації пункту меню «Команды», за допомогою клавіші [Enter], з'являється вікно з переліком команд, які виконуються підсистемою. Для виконання обраної команди, при необхідності може бути потрібним введення необхідних значень параметрів. За допомогою вікна вводу значень відбувається привласнення значень параметрам (значення вводиться з клавіатури і натискається клавіша [Enter]). Приклад вікна вводу значень показано на рис. 6 та рис. 7.

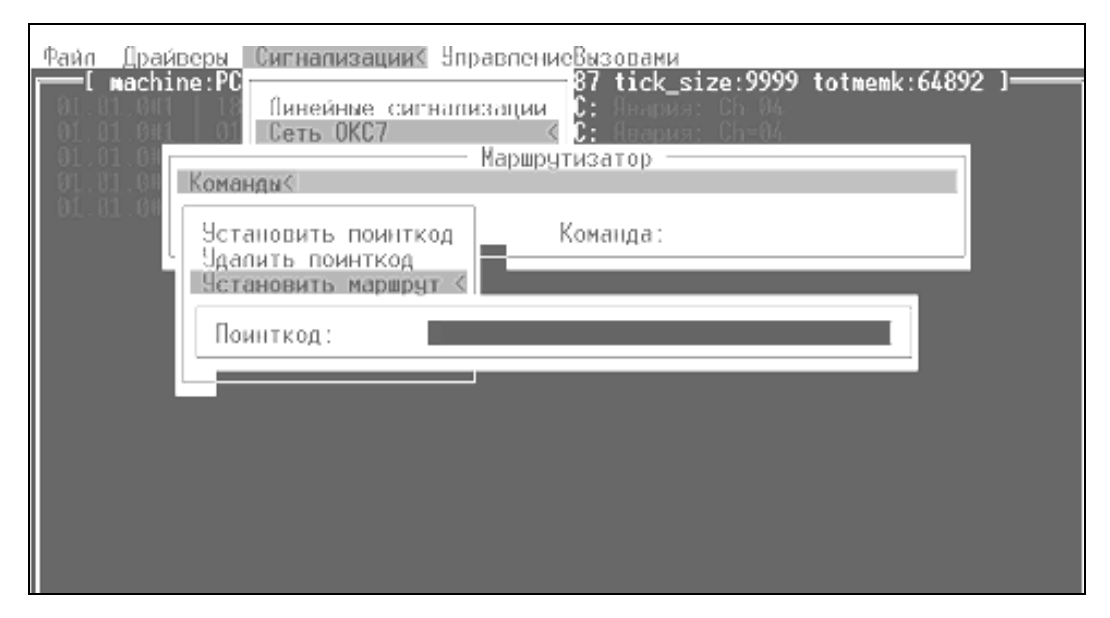

Рисунок 6 – Вікно вводу поїнткоду

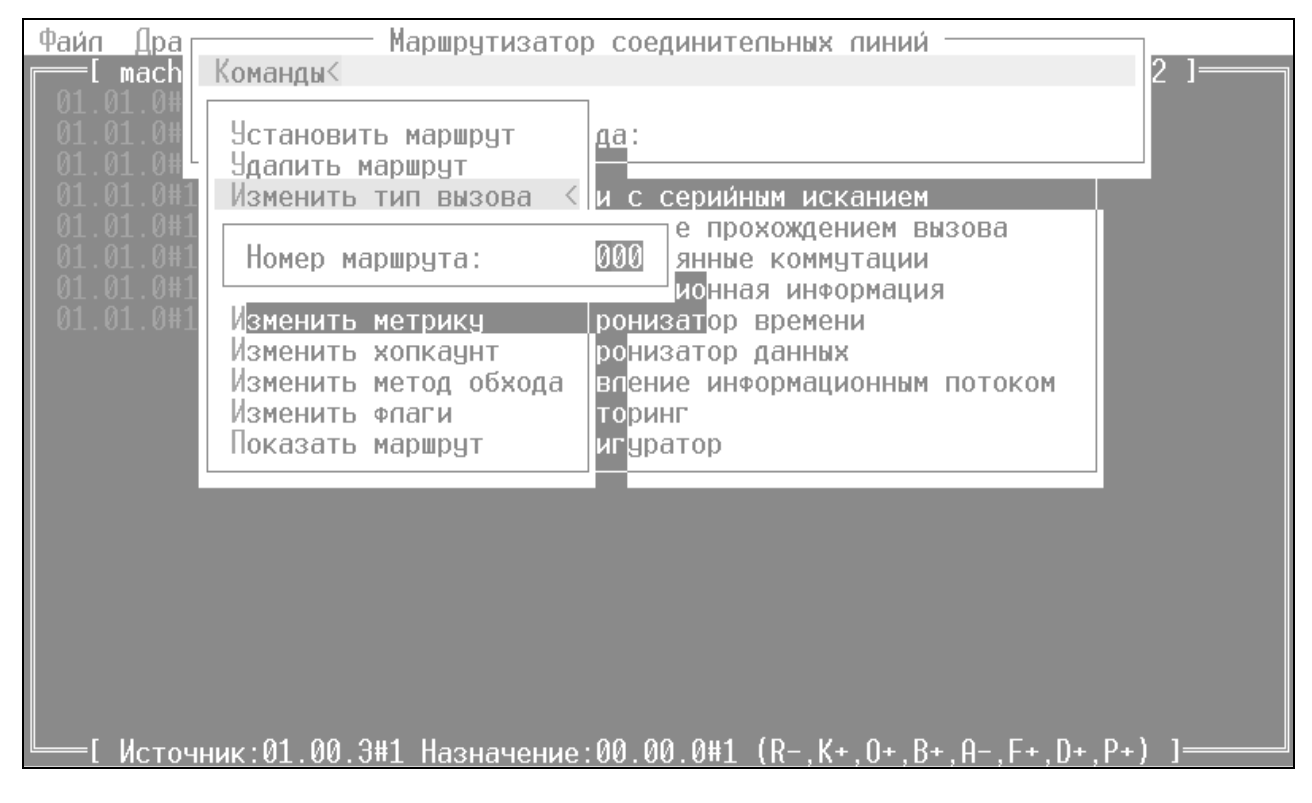

Рисунок 7 – Вікно вводу номера маршруту

Інформаційні вікна відображають значення введених або одержаних від підсистем значень параметрів. Приклад інформаційного вікна відображений на рис. 8, 9 і 10. Інформаційними є вікна статистики, діагностики, вікна які показують інформацію про конфігурацію.

|                                                                                                    | Файл Драйверы Сигнализации                                                                                                    | УправлениеВызовами                                                                                                    |        |
|----------------------------------------------------------------------------------------------------|----------------------------------------------------------------------------------------------------|----------------------------------------------------------------------------------------------------|--------|
| 01.00.0#1<br>01.00.04<br>01.00.0#                                                                                                    | machine:PCI cpu_speed:10 machine<br>10:56:02<br>Tez(0<br>$01.00.0#1$   10:56:11  <br>Lset(<br>$01.00.0#1$ 10:56:11<br>L3ss7<br>Командык                                          | Маршрутизатор соединительных линий<br>Маршрутизатор абонентских линий<br>Линии с серийным исканием<br>Тарификационная информация                                                               | 4892 I |
| 01.00.0#<br>01.00.0#<br>01.00.04                                                                                                    |                                                                                                    | Подсистема: Tis — Команда: Показать элемент статистики                                                                                                    |        |
| TI . DO . 07                                                                                                    | 01.00.0#1   10:58:03   L3ss7   Конфигуратор                                                                                                    |                                                                                                    |        |
| 01.00.0#<br>01.00.0#<br>01.00.0#<br>01.00.04<br>01.00.0#<br>01.00.0#<br>01.00.0#<br>01.00.0%<br>01.00.0#<br>01.00.0#<br>01.00.0#<br>—Г Исто | Индекс: Мн<br>Адрес А входной: Нет информации:<br>Адрес А выходной: Нет информации :<br>Время удержания: 31<br>Время соединения: 0<br>Тип вызова: Транзитный вызов<br>Категория: | 0000 ,Разъединение А<br>Номер Б входной: Абонентский : 7226222<br>Номер Б выходной: Абонентский : 7226222<br>Время начала: 01:16:58 01.01.1999<br>Причина: 016:Освобождение нормального вызова |        |

Рисунок 8 – Вікно статистики

| Файл<br>Дра                                | Команды<                                                                     | Подсистема синхронизации                                                                                                 |                      |  |  |  |
|--------------------------------------------|------------------------------------------------------------------------------|----------------------------------------------------------------------------------------------------|----------------------|--|--|--|
| Αд<br>Ти<br>01.0<br>Кo                     |                                                                              | Подсистема: Syn — Команда: Диагностика                                                                                   |                      |  |  |  |
| 01.0                                       |                                                                              | Полеистема синхронизации< Lsac(00): Звено доступно                                                                       |                      |  |  |  |
| 01.0<br>Уп<br>Кo<br>01.1<br>0#<br>01.00.0# | Состояние:<br>Устройство на SEC: Нет                                         | Ведомый: сканирование<br>Устройство на PRI: Tez(0).UssM.R(0)                                                             | пeг<br><b>CTVTHO</b> |  |  |  |
| 01.00.04<br>01.00.0#                       | Изменений:<br>Таймер Т1:                                                     | 350500                                                                                                    | VnHo                 |  |  |  |
| $01.00.2\#1$<br>01.00.2#1                  | 11:06:43<br>Tez(2).UssM.L(0): Авария<br>11:06:43<br>Tez(2).UssM L(1): Авария |                                                                                                    |                      |  |  |  |
| 01.00.241<br>01.00.2#1                     | 11:06:43<br>11:06:43                                                         | Ls (3.0). Bta: Падение<br>$LS(3,1)$ . Bta: Падение                                                                       |                      |  |  |  |
| 01.00.0#1<br>01.00.0#1<br>01.00.0#1        | 11:07:36<br>11:07:37                                                         | $11:07:36$   Tez $(0)$ .UssM.L $(0)$ : Авария<br>L3ss7.Gate: Маршрут 6 недоступен<br>Lset(02).Lsac(00): Звено недоступно |                      |  |  |  |
| 01.00.0#1<br>01.00.0#1<br>01.00.0#1        | 11:07:37<br>11:07:45<br>11:07:45<br>Г Истовник: 01 00 3#1                    | Tez(0).UssM.L(0): Paбora<br>Lset(02).Lsac(00): Звено доступно<br>L3ss7.Gate: Маршрут 6 доступен<br>$L_{\text{D}}$        |                      |  |  |  |

Рисунок 9 – Вікно діагностики системи синхронізації

| Файл<br>Aд                                                           | Драйверы Сигнализации УправлениеВызовами<br>Команды<                               | Типовой элемент замены                                                        |                                                                                |  |
|----------------------------------------------------------------------|------------------------------------------------------------------------------------|-------------------------------------------------------------------------------|--------------------------------------------------------------------------------|--|
| Tи<br>Κō<br>01.0<br>01.0<br>По                                       |                                                                                    | Подсистема: Tez(0) Команда: Показать конфигурацию                             |                                                                                |  |
| 01.0<br>Уп<br>Κo<br>0#<br>01.00<br>日本<br>0<br>01.00.                 | <b>VCCM</b><br>тэв<br>0:<br>1h<br>Адрес:<br>Связей:<br>Ошибок:<br>0<br>ОК<br>Тест: | ТЭЗ 3: ПК4-1<br>4h<br>Адрес:<br>Связей: О<br>Ошибок: О<br>ОК<br>Tect:         | ТЭЗ 6: ПК4-1<br>-7h<br>Адрес:<br>Связей: I<br>0<br>Ошибок:<br>0<br>ОК<br>Tect: |  |
| 01.00.0#<br>1.00.05<br>01.00.04<br>01.00.0<br>01,00.<br>0#<br>.00.04 | T33 1: УССМ<br>2h<br>Адрес:<br>Связей: 2<br>Ошибок:<br>0<br>ОΚ<br>Тест:            | ТЭЗ 4: ПК4-1<br>5h<br>Адрес:<br>Связей: О<br>Ошибок: О<br>ОK<br>Тест:         | ТЭЗ 7: УЦОСМ1<br>8h<br>Адрес:<br>Связей:<br>0<br>Ошибок:<br>0<br>ОK<br>Тест:   |  |
| 0.00, 0.04<br>.00<br>01.00<br>01,00,<br>$-01 - 00$<br>Исто           | T33 2: УССМ<br>3h<br>Адрес:<br>Связей:<br>Ошибок:<br>0<br>ОΚ<br>Tect:              | ТЭЗ 5: ПК4-1<br>6h<br>Адрес:<br>Связей: -<br>0<br>Ошибок:<br>0<br>ОК<br>Тест: | T33 8: CF2M<br>0h<br>Адрес:<br>Связей:<br>Ошибок:<br>Ω<br>ОK<br>Тест:          |  |

Рисунок 10 – Вікно виводу конфігурації драйверів

При виникненні помилки з'являється вікно з повідомленням про помилку і звуковий сигнал, який привертає увагу оператора. Вікно згортається натисненням на клавішу [Esc]. Приклад вікна помилок на рис. 11.

У вікні відображена наступна інформація:

–«Номер» – номер помилки. Перехід до наступної (попередньої) помилки здійснюється за допомогою стрілок ([←],[→]). Видалення помилки здійснюється за допомогою клавіші [Delete] з циклічним зсувом нумерації помилок;

– «Узел» – умовне позначення видаленого пристрою, на якому відбулася помилка;

| Файл Драйверык Сигнализации УправлениеВызовами<br>=[ machine:PCI cpu_speed:100 cpu:686/687 tick_size:9999 totmemk:64892 ]=                                                                                                    |
|----------------------------------------------------------------------------------------------------|
| 11:12:03<br>Isup.Ibunch(00): GRA CIC=0017 RANGE=15<br>01.00.2#1<br>$Isup.Ibunch(00)$ : GRA CIC=0001 RANGE=15<br>01.00.2#1<br>11:12:03<br>Isup.Ibunch(00): GRA CIC=0017 RANGE=15<br>01.00.2#1<br>11:12:03<br>11:12:03  <br>Syn: Смена алгоритма<br>01.00.2#1                                                                                                    |
| Tez(2).Ucos2s.Sia: АБ: Выкл<br>11:12:06<br>01.00.2#1<br>Tez(2).Ucos2s.Sig: ПОС1: Разрыв<br>01.00.2#1<br>11:12:06<br>01.00.2#1<br>11:12:06<br>Tez(2).Ucos2s.Sia: ПОС2: Разрыв<br>01.00.2#1<br>11:12:06<br>Tez(2).Ucos2s.Sig: ПОС3: Разрыв<br>01.00.2#1<br>Tez(2).Ucos2s.Sig: ПОС4: Разрыв<br>11:12:06<br>01.00.2#1<br>Tez(2).Ucos2s.Sig: ПОС5: Разрыв<br>11:12:06<br>01.00.2#1<br>11:12:06<br>$Tez(2)$ . Ucos2s. Sig: $\Pi$ OC6: Разрыв |
| Аварийные сообщения<br>01.00.2<br>01.00.2<br>Homep:<br>Ω<br>01.01.1<br><b>BOS</b><br>Узел:<br>01.01.1<br>Поинткод: 01.00.0#1<br>01.01.1<br>Подсистема: $Tez(2)$ . UssM. L(2)<br>Авария [SURA-0]<br>01.01.1<br>Сообщение:<br>01.01.1                                                                                                    |
| 11:19:02<br>Lset(04). Lsac(00): Звено недоступно<br>01.00.0#1<br>$01.00.0#1$  <br>$-11:19:02$  <br>L3ss7.Lset(04): Пучок звеньев SURA недоступен<br>$\mid$ 11:19:02   Tez(2).UssM.L(2): Авария [SURA-0]<br>01.00.0#1<br>[ Источник:01.00.3#1 Назначение:00.00.0#1 (R-,K+,O+,B+,A-,F+,D+,P+) ]                                                                                                    |

Рисунок 11 – Вікно повідомлення про помилку

– «Поинткод» – поїнткод видаленого пристрою;

– «Подсистема» – підсистема в роботі якої відбувся збій;

– «Сообщение» – характер збою.

Докладніше дізнатися про стан пристрою, в якому відбувся збій, можна перейшовши до відповідного пункту меню, де відображені параметри стану підсистем пристрою.

Призначення (відміна) індикатора звукового сповіщення при аварійних повідомленнях (відображається галочкою) здійснюється за допомогою пункту меню «Файл – Фильтры» натисненням клавіші [Пробел].

## **7.** Зміст звіту

7.1. Відповіді на контрольні запитання п. 3.

7.2. Функціональна архітектура спільноканальної сигналізації у порівнянні з моделлю OSI.

7.3. Розв'язання лабораторного завдання з обов'язковим коментарем виконуваних дій.

7.4. Структура екрана та призначення вікон програмного забезпечення підсистеми СКС №7 ЦСК «ДНІПРО».

7.5. Висновки.

## Лабораторна робота № **46**

### **«**Програмне забезпечення **«**Абонентская картотека**»**

#### **1.** Мета роботи

Вивчення програмного забезпечення (ПЗ) «Абонентская картотека», яке входить до складу ПЗ ЦСК ЕАТС-С/МН «СУРА» системи «ДНIПРО» і призначене для функціонування сервісів управління і обслуговування.

Набуття практичних навичок роботи з програмою «Абонентская картотека».

### **2.** Ключові положення

Програмне забезпечення (ПЗ) призначено для керування станцією, автоматизації процесів технічної експлуатації, прийняття повідомлень тарифікаційної і статичної інформації від різноманітного обладнання.

ПЗ застосовується для керування станцією, в тому числі:

− для керування станційними і абонентськими даними та визначення стану складових частин станції;

− для збору статичних даних при обслуговуванні викликів та керування тестуванням обладнання станції;

− для нагляду за телефонним навантаженням та відображення аварійних повідомлень від частин станції.

Зв'язок з пристроями виконується за допомогою локальної обчислювальної мережі (протокол UDР). Для підвищення надійності використовується алгоритм, який подібний алгоритму рівня 2 сигналізації СКС №7.

Програмне забезпечення може функціонувати в пристроях керування БМУ, побудованих на базі IBM PC.

Програмне забезпечення функціонує і в середині операційної системи QNX.

Розглянемо деякі складові ПЗ ЦСК ЕАТС-С/МН «СУРА» системи «ДНІП-РО». Наприклад, програмне забезпечення «Технічна експлуатація» включає різноманітні функції адміністративного керування за допомогою програмноапаратних засобів станції через обладнання технічної експлуатації (ОТЕ).

Керування абонентськими даними складається з включення і виключення абонентських терміналів; виводу та зміни категорії абонента (надання ДВО); виводу та зміни станційного номера абонента.

Керування маршрутизацією складається з виводу даних за відповідністю ЗЛ та напряму з'єднання; зміни відповідності ЗЛ та напряму.

Контроль навантаження складається із збору, виводу показників обслуговування блоків БОС; нагляду за телетрафіком АЛ, сигналізації СКС №7; спостереження за номером абонента (наприклад, для визначення зловмисних викликів).

Програмне забезпечення «Технічне обслуговування» забезпечує виконання функцій за допомогою програмно-апаратних засобів станції через ОТЕ.

Керування станом пристроїв складається з опитування або зміни їх стану.

Контроль та діагностика складається з тестування складових частин обладнання та отримання аварійних повідомлень про несправність від ТЕЗів.

Керування сигналізацією СКС №7 складається з її ініціалізації, блокування, виводу даних про маршрут передачі, зміни маршруту передачі.

Програмне забезпечення «Система обліку тривалості надання послуг» забезпечує можливість почасового обліку місцевих вихідних з'єднань, ДВО і платних спецслужб; зберігання облікової інформації; можливість виводу облікової інформації для центру розрахунків з абонентами; контроль правильності облікової інформації.

Дане програмне забезпечення «Абонентская картотека» входить до складу ПЗ ЦСК ЕАТС-С/МН «СУРА» системи «ДНIПРО» і призначене для функціонування сервісів керування і обслуговування. В комплект функціонального ПЗ входять наступні програми (рис. 1):

− «Абонентская картотека»;

− «Базы данных;

− «Сервер-транслятор сигнализации ОКС №7»;

− «Контроллер устройства электропитания (ЭПУ)».

Програмне забезпечення «Абонентская картотека» функціонує за допомогою апаратних засобів обладнання технічної експлуатації.

В програмне забезпечення серверу ОТЕ входить:

− операційна система (ОС) Microsoft Windows 2000 Server OEM Russian Server;

− система управління баз даних Interbase 7.0.

Програмне забезпечення робочого місця оператора складається з:

− операційної системи Windows 2000 professional;

− клієнтського інтерфейсу СУБД Interbase 7.0;

− Microsoft Office для експорту таблиць в Excel і Word.

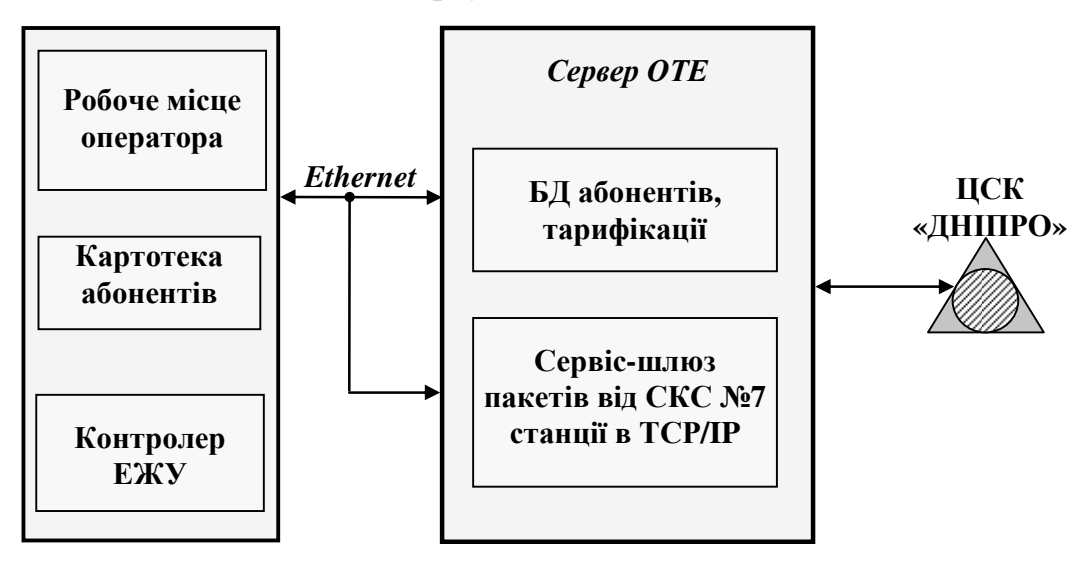

Рисунок 1 – Структура програмного забезпечення «Абонентская картотека»

## **3.** Ключові питання

3.1. З якою ціллю використовується ПЗ ЦСК «ДНІПРО»?

3.2. Перелічити складові ПЗ ЦСК ЕАТС-С/МН «СУРА» системи «ДНІПРО».

3.3. З чого складається комплект функціонального ПЗ?

3.4. Вимоги до програмного забезпечення робочого місця оператора?

## **4.** Домашнє завдання

4.1. Ознайомитись з структурою ПЗ ЦСК ЕАТС-С/МН «СУРА» системи «ДНІПРО».

4.2. Ознайомитись із структурою програмного забезпечення «Абонентская картотека».

4.3. Дати письмові відповіді на ключові питання.

## **5.** Лабораторне завдання

5.1. Для запуску навчальної програми «Абонентская картотека» обрати на робочому столі папку «ЦСК Днепр», а в ній – «Абонентская картотека».

5.2. Після завантаження програми, на екрані з'являється головне вікно програми. Ознайомтесь з всіма пунктами меню головного вікна програми.

5.3. Кожному новому користувачу необхідно зареєструватися. За допомогою закладки «Сервис»/«Управление пользователями» внести інформацію про нового користувача (ім'я користувача, його логін, відношення до групи, власний пароль і підтвердження паролю). Після вводу цієї інформації натиснути кнопку «ОК».

5.4. Ознайомитися з призначенням швидких кнопок.

# **6.** Устрій лабораторного стенда

Починаючи працювати із програмою кожному користувачу необхідно зареєструватися. Приклад вікна для реєстрації приведений на рис. 2.

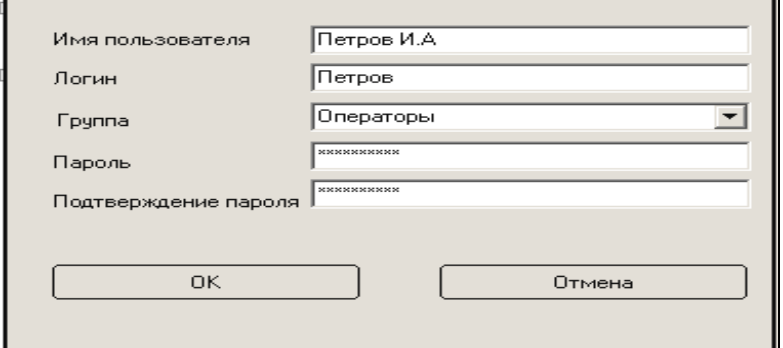

Рисунок 2 – Вікно для реєстрації нового користувача

Для входу в програму (рис. 3) вводиться ім'я оператора, власний пароль і натискається кнопка «Войти».

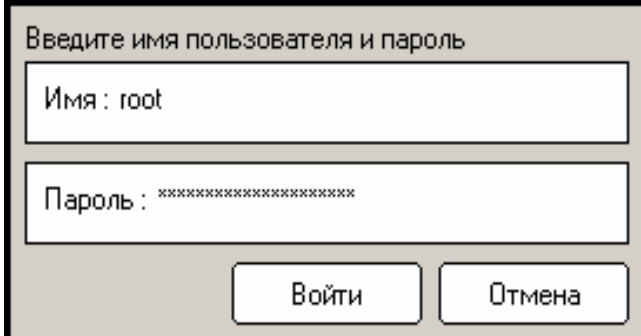

Рисунок 3 – Вікно програми для входу в програму

Імена користувача і пароль, права доступу користувача призначаються тільки адміністратором при встановленні програми.

Після реєстрації оператора на екрані з'являється вікно індикації проходження процесу: підключення до бази даних, завантаження таблиць. Приклади вікна індикації проходження процесу і завантаження таблиці відображені на рис. 4 і 5.

Подождите пока выполняется операция

Подключение к базе данных...

Рисунок 4 – Вікно індикації проходження процесу

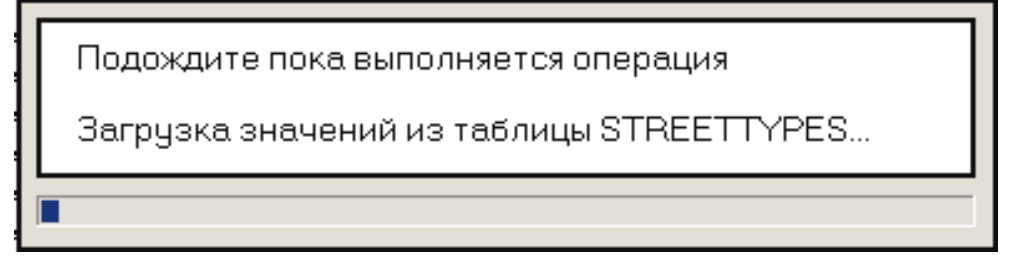

Рисунок 5 – Вікно індикації завантаження таблиці

У випадку, якщо немає зв'язку з сервером ОТЕ буде видано повідомлення про помилку авторизації, а запуск програми не буде виконаний.

Після завантаження програми, на екрані з'являється головне вікно програми, вигляд якого представлений на рис. 6.

Головне вікно програми складається з декількох частин:

− у верхній частині вікна меню містить декілька пунктів: «Файл», «Сервис», «Синхронизация», «Текущая закладка», «Персональные настройки», «Справка», «Версия», «Цветная тема». Заголовки меню при виборі забезпечують доступ до випливаючих підменю;

− швидкі кнопки (рис. 7) забезпечують простий доступ до функцій, які найчастіше використовуються. Ці функції доступні також і з головного меню і забезпечені швидкими кнопками тільки для того, щоб прискорити роботу з ними. При натисненні на будь-яку кнопку з'являються підказки.

Швидкі кнопки мають таке призначення: 1 – «Применить фильтры», 2 – «Очистить фильтры», 3 – «Печать текущей таблицы», 4 – «Экспортировать записи текущей таблицы в Ms Excel», 5 – «Просмотр записей для текущей таблицы», 6 – «Добавить новую запись», 7 – «Пересчитать длительность разговоров для каждого абонента», 8 – «Вызов справки» і 9 – «Выйти из программы»

В центральній частині вікна розташована таблиця, яка має закладки. Цю частину вікна можна розглядати як аналог «картотечного ящика». Закладкироздільники допомагають швидко знайти ту таблицю, що цікавить оператора. Це може бути таблиця з інформацією про: допоміжні таблиці, абонентів, фірми, стіл претензій та підключення до станції.

| № Абонентская картотека пользователь: root (Администраторы) // Согин М.Н.                                                             |                        |       |                          |             |                                                       |                                         |                                          | $    $ $   \times$ $ $                                                              |                      |
|----------------------------------------------------------------------------------------------------|------------------------|-------|--------------------------|-------------|-------------------------------------------------------|-----------------------------------------|------------------------------------------|-------------------------------------------------------------------------------------|----------------------|
| Файл<br>Сервис Синхронизация Текущая закладка Персональные настройки Справка Версия Цветовая тема                                     |                        |       |                          |             |                                                       |                                         |                                          |                                                                                     |                      |
| <b>SHOP</b><br>$2 \times 4$<br>2<br>ه ب                                                                                               | e.                     |       |                          |             |                                                       |                                         |                                          |                                                                                     |                      |
| Вспомогательные таблицы Абоненты   Фирмы   Стол претензий   Подключение к станции   Активные вызовы   Аварийные объекты / Диагностика |                        |       |                          |             |                                                       |                                         |                                          |                                                                                     |                      |
| Номер телефона                                                                                                    | $Bce$ $ \Phi_{MD} $ A  | 15    | Iв                       | $\Box$<br>E | Ë<br>$\mathsf{I}$ и<br>$\mathsf{K}$<br>$\overline{3}$ | Тй<br>$\mathsf{M}$<br>K<br>$\mathsf{L}$ | P <br>Îн.<br>$ 0\rangle$<br>$\mathsf{I}$ | $  \cdot  $<br> c <br> y <br>$\vert \times \vert \vert$ 4<br>$\mathsf{I}$<br>$\Phi$ |                      |
| <b>Фамилия</b>                                                                                                    |                        |       |                          |             |                                                       |                                         |                                          |                                                                                     | $\blacktriangledown$ |
| Имя                                                                                                    | Номер то Тип ул.       |       | <b>Улица</b>             |             | Квартира Фамилия                                      | Имя                                     | Отчество                                 | Отделение фирмы                                                                     | $\left  \right $     |
| Отчество                                                                                                    | 22192                  |       |                          |             |                                                       |                                         |                                          | Произв.-технический отдел                                                           |                      |
| Тип чл.                                                                                                    | 22193                  |       |                          |             |                                                       |                                         |                                          | Факс.                                                                               |                      |
| $\overline{\phantom{0}}$                                                                                                    | 22195                  | члица | Кирова                   |             | Бойко                                                 | Людмила                                 | Митрофановна                             |                                                                                     |                      |
| Улица<br>$\overline{\phantom{a}}$                                                                                                    | 22196                  | члица | Комсомольс               |             | Чернчский                                             | Иван                                    | Иванович                                 |                                                                                     |                      |
| Дом                                                                                                    | 22197                  | члица | Пенина                   |             | Гречанов                                              | Николай.                                | Григорьевич                              |                                                                                     |                      |
| Квартира                                                                                                    | 2220                   |       |                          |             |                                                       |                                         |                                          |                                                                                     |                      |
| Отделение фирмы                                                                                                    | 22201                  |       |                          |             |                                                       |                                         |                                          | Судмедэксперт                                                                       |                      |
|                                                                                                    | 22202                  | члица | Киевская                 |             | Чернов                                                | Леонид                                  | Викторович                               |                                                                                     |                      |
| Категория<br>۰                                                                                                    | 22203                  | члица | Чапаева                  | 12          | Ярмолинский                                           | Борис                                   | Ксенофонтович                            |                                                                                     |                      |
| Сигнализация<br>$\overline{\phantom{a}}$                                                                                              | 22205                  | члица | Широкая                  |             | Бережной                                              | Юрий                                    | Борисович                                |                                                                                     |                      |
| <b>Узел</b><br>$\overline{\phantom{a}}$                                                                                               | 22206                  | улица | Некрасова                |             | Лисняк<br>Толстикова                                  | Виктор                                  | <b>Елисеевич</b><br>Николаевна           |                                                                                     |                      |
| Тип абонента                                                                                                    | 22207<br>22208         | члица | Л. Украинки<br>Некрасова |             | Загребельный                                          | Мария<br>Николай.                       | <b>Никифорович</b>                       |                                                                                     |                      |
| $\overline{\phantom{0}}$                                                                                                    | 2221                   | члица |                          |             |                                                       |                                         |                                          |                                                                                     |                      |
| Активен<br>$\overline{\phantom{0}}$                                                                                                   | 22210                  | члица | Жовтневая                |             | <b>Щербина</b>                                        | Иван                                    | Афанасьевич                              |                                                                                     |                      |
| Причина отключе<br>$\overline{\phantom{a}}$                                                                                           | 22211                  | члица | Жовтневая                |             | Геймчр                                                | Степан                                  | <b>Федосеевич</b>                        |                                                                                     |                      |
| П Только фирмы                                                                                                    | 22215                  | члица | Ватчтина                 |             | Квашин                                                | Владимир                                | Васильевич                               |                                                                                     |                      |
| П Только не фирмы                                                                                                    | 22216                  |       |                          |             |                                                       |                                         |                                          | Инспекция                                                                           |                      |
|                                                                                                    | 22217                  | nep.  | Солнечный 1              |             | Шиманский                                             | Михаил                                  | Иванович                                 |                                                                                     |                      |
|                                                                                                    | 22218                  |       |                          |             |                                                       |                                         |                                          | Служебный (Перепелица)                                                              |                      |
|                                                                                                    | 2222                   |       |                          |             |                                                       |                                         |                                          |                                                                                     |                      |
|                                                                                                    | 22222                  |       |                          |             |                                                       |                                         |                                          | Справочная междугородная                                                            |                      |
|                                                                                                    | 22225                  |       |                          |             |                                                       |                                         |                                          | Прокурор                                                                            |                      |
|                                                                                                    | 22226                  | члица | Кирпичная                |             | Лукьяненко                                            | Надежда                                 | Афанасьевна                              |                                                                                     |                      |
|                                                                                                    | 22228                  | члица | Жовтневая                |             | Бондаренко                                            | Леонид                                  | Степанович                               |                                                                                     |                      |
|                                                                                                    | 2223                   |       |                          |             |                                                       |                                         |                                          |                                                                                     |                      |
|                                                                                                    | 22230                  |       |                          |             |                                                       |                                         |                                          | Отдел по обслуживанию безработных                                                   |                      |
|                                                                                                    | 22232                  |       |                          |             |                                                       |                                         |                                          | Приемная                                                                            |                      |
| Обновить                                                                                                    | 22236                  |       |                          |             |                                                       |                                         |                                          | Роддом                                                                              |                      |
|                                                                                                    | 2237                   | члица | Леваневско               |             | Догадайло                                             | Михаил                                  | Павлович                                 |                                                                                     |                      |
| Добавить                                                                                                    | $\left  \cdot \right $ |       |                          |             |                                                       |                                         |                                          |                                                                                     |                      |

Рисунок 6 – Головне вікно програми

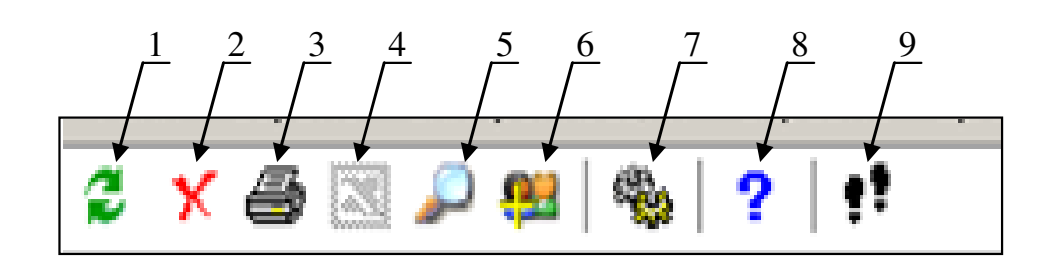

Рисунок 7 – Швидкі кнопки

Щоб одержати доступ до будь-якої таблиці, необхідно просто натиснути лівою клавішею миші на обрану закладку.

Пункт меню «Файл» містить меню, вид якого представлений на рис. 8.

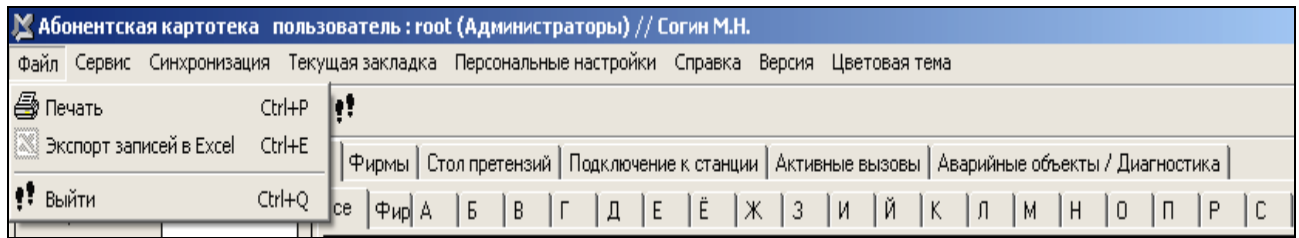

# Рисунок 8 – Пункт меню «Файл»

Пункт меню «Сервис» для операторів відображений на рис. 9.

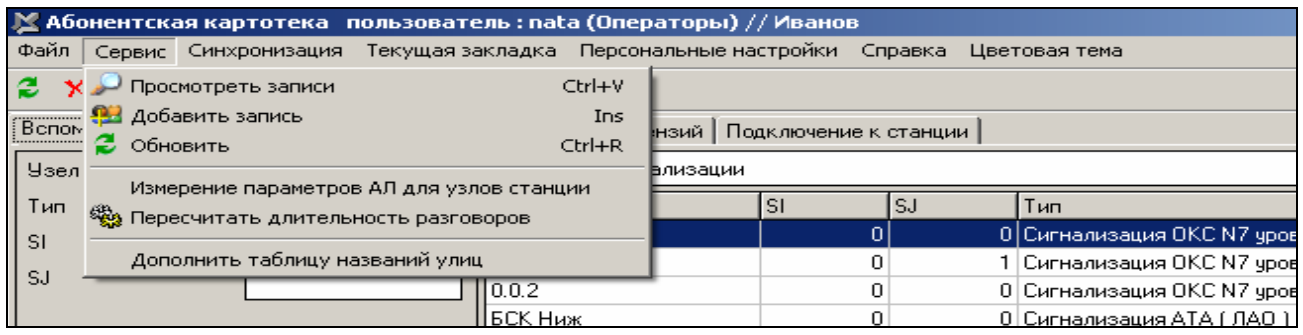

# Рисунок 9 – Пункти меню «Сервис» для операторів

Вікно пункту меню «Сервис» для адміністратора доповнено трьома підпунктами, які відображені на рис. 10.

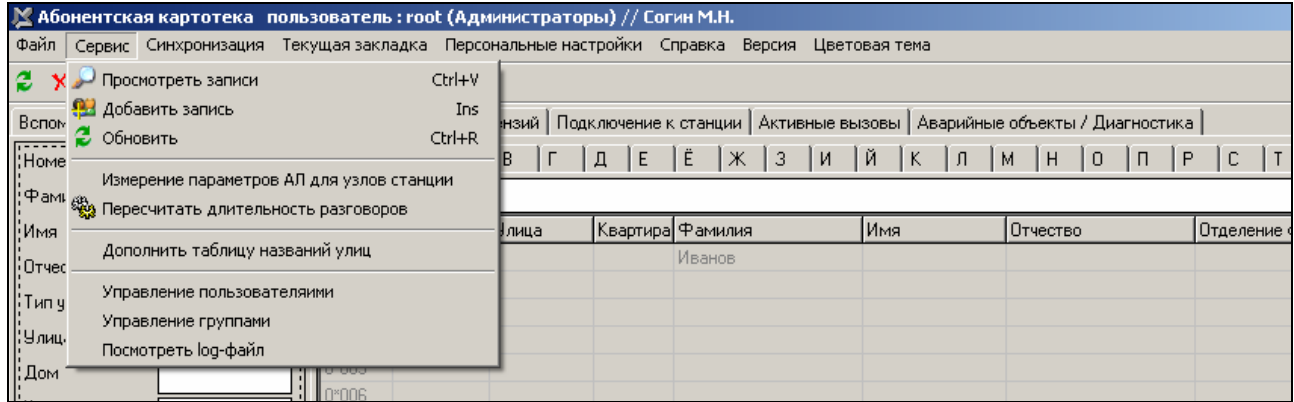

Рисунок 10 – Пункт меню «Сервис» для адміністратора

Пункт меню «Синхронизация» містить меню, вид якого представлений на рис. 11.

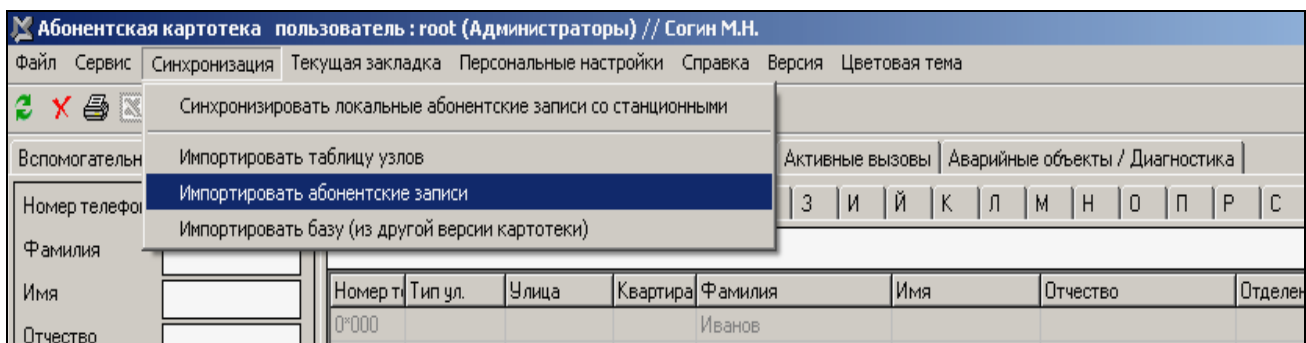

# Рисунок 11 – Пункт меню «Синхронизация»

Пункт меню «Текущая закладка» містить меню, яке дозволяє обробляти інформацію в таблицях. Пункт меню «Текущая закладка» для кожної закладки має свій особистий вигляд (рис. 12).

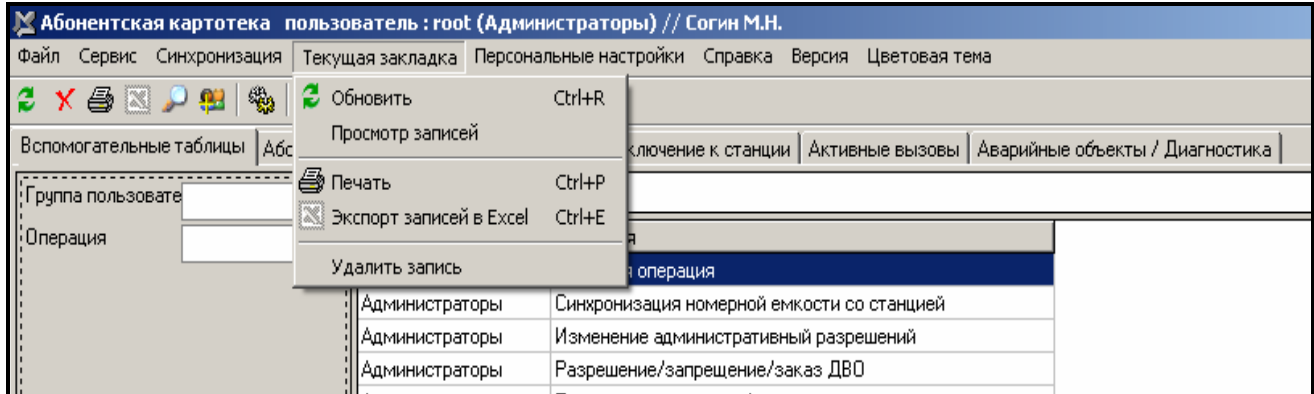

Рисунок 12 – Меню «Текущая закладка»

Вид вікна пункту меню «Персональные настройки», відображений на рис. 13. Тут є тільки один підпункт «Изменить личный пароль», який дозволяє зміну особистого паролю.

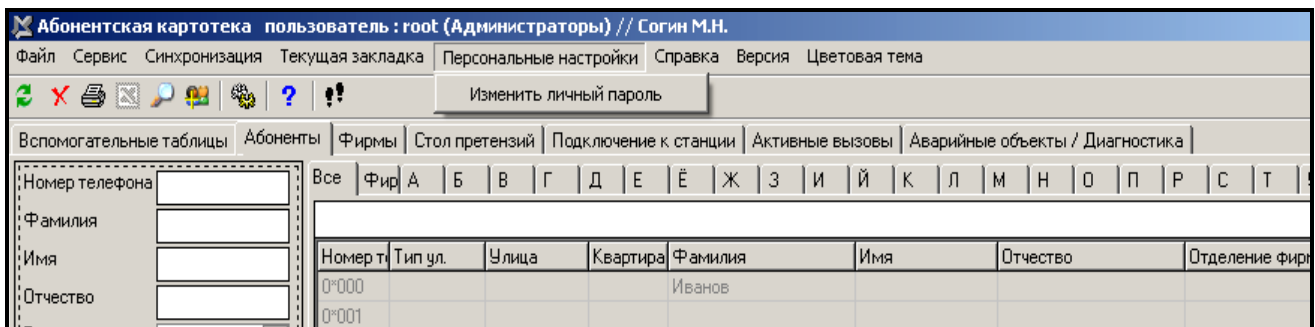

Рисунок 13 – Меню «Персональные настройки»

Пункт меню «Справка» (рис. 14) містить один підпункт «Помощь» – інформація про розробника, версія програми і інформація про гарячі клавіші та ДВО.

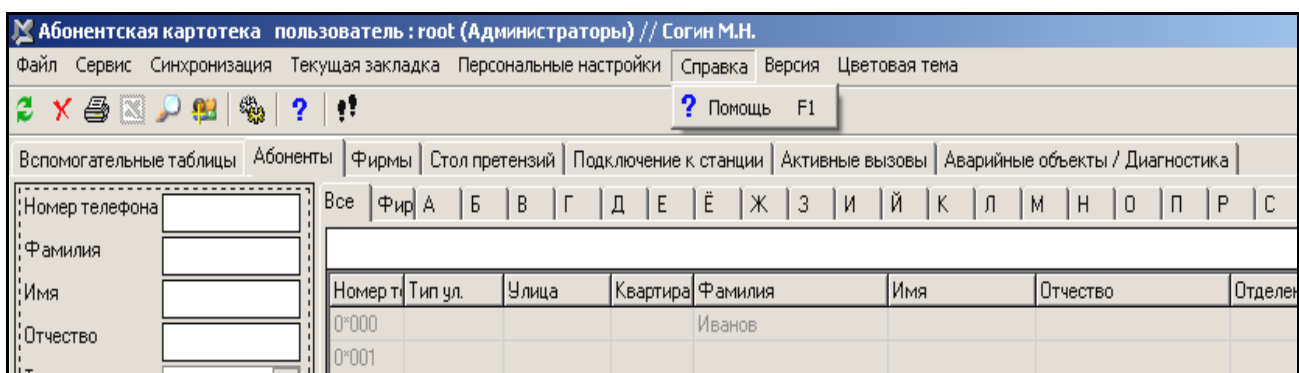

Рисунок 14 – Пункт меню «Справка»

Пункт меню «Версия» (рис. 15) дозволяє користувачу одержати інформацію про версію програми.

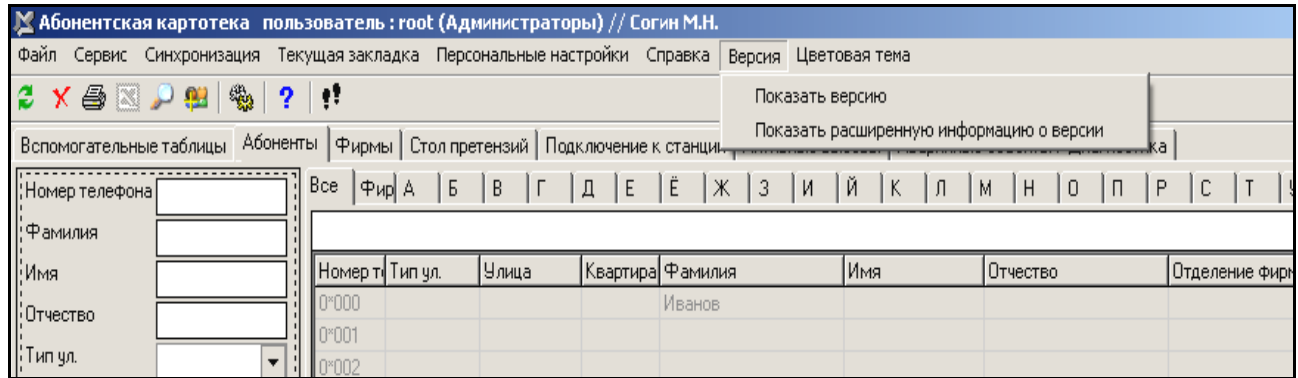

Рисунок 15 – Пункт меню «Версия»

Пункт меню «Цветовая тема» (рис. 16) дозволяє оператору змінювати колір робочого столу за власним бажанням.

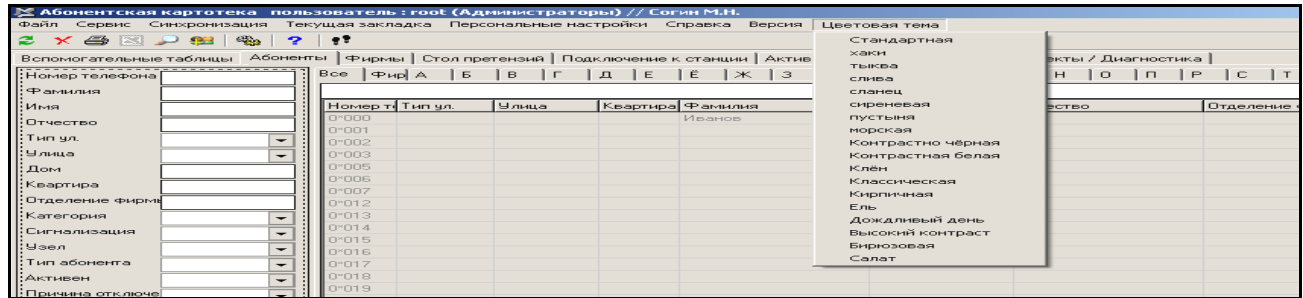

Рисунок 16 – Пункт меню «Цветовая тема»

# **7.** Зміст звіту

7.1. Відповіді на контрольні запитання.

7.2. Структурна схема програмного забезпечення «Абонентская картотека».

7.3. Розв'язання лабораторного завдання з обов'язковим коментарем.

7.4. Висновки.

# Лабораторна робота № **47**

### **«**Закладки головного вікна програми **«**Абонентская картотека**»**

### **1.** Мета роботи

Вивчення програмного забезпечення (ПЗ) «Абонентская картотека», яке входить до складу ПЗ ЦСК ЕАТС-С/МН «СУРА» системи «ДНIПРО» і призначене для функціонування сервісів управління і обслуговування.

Набуття практичних навичок роботи з програмою «Абонентская картотека».

#### **2.** Ключові положення

Пункт меню «Текущая закладка» містить меню, яке дозволяє обробляти інформацію в таблицях. Пункт меню «Текущая закладка» для кожної закладки має свій особистий вигляд:

− Пункт меню «Текущая закладка» для закладки «Вспомогательная таблица» відображений на рис. 1. Тут є такі команди: «Обновить» – оновлення таблиці при пошуку або додаванні запису; «Просмотр записей» – відкривається вікно детального перегляду запису; «Печать» – видача таблиці на печать; «Экспорт записей в Excel» – таблиця перетворюється в таблицю Excel; «Удалить запись» – видалення запису з таблиці.

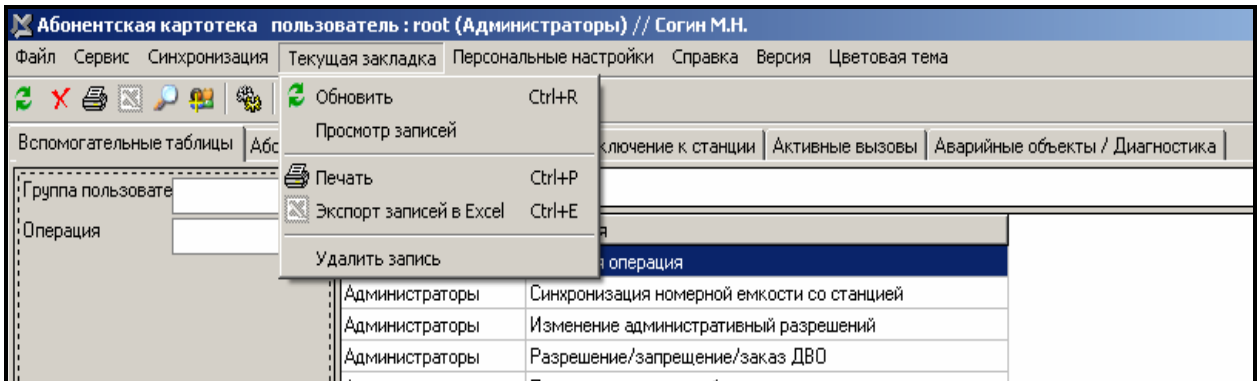

Рисунок 1 – Меню «Текущая закладка»

− Пункт меню «Текущая закладка» для закладки «Абоненты» представлений на рис. 2. Тут є такі підпункти: «Просмотр абонентских записей» – відкривається вікно картки абонента; «Печать» – видача таблиці на печать; «В MS Word» – перетворення таблиці в документ Word; «Экспорт отфильтрованных записей в Excel» – таблиця перетворюється в таблицю Excel; «Претензии» – інформація про претензії від абонента; «Состояние» – відкривається вікно стану; «ДВО» – інформація про ДВО; «Административные ограничения» – відкривається вікно з обмеженнями; «Звонки» – інформація про дзвінки будь-якого абонента; «Параметры линии»; «Статистика по измерениям»; «Групповые операции» (на рис. 3); «Подсчитать количество отфильтрованных записей».

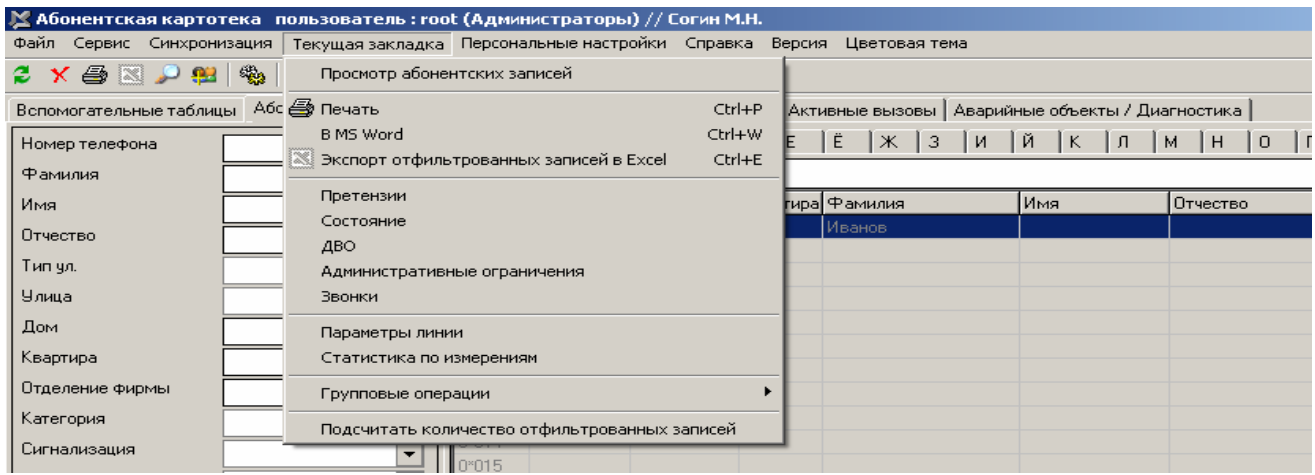

# Рисунок 2 – Меню «Текущая закладка» для закладки «Абоненты»

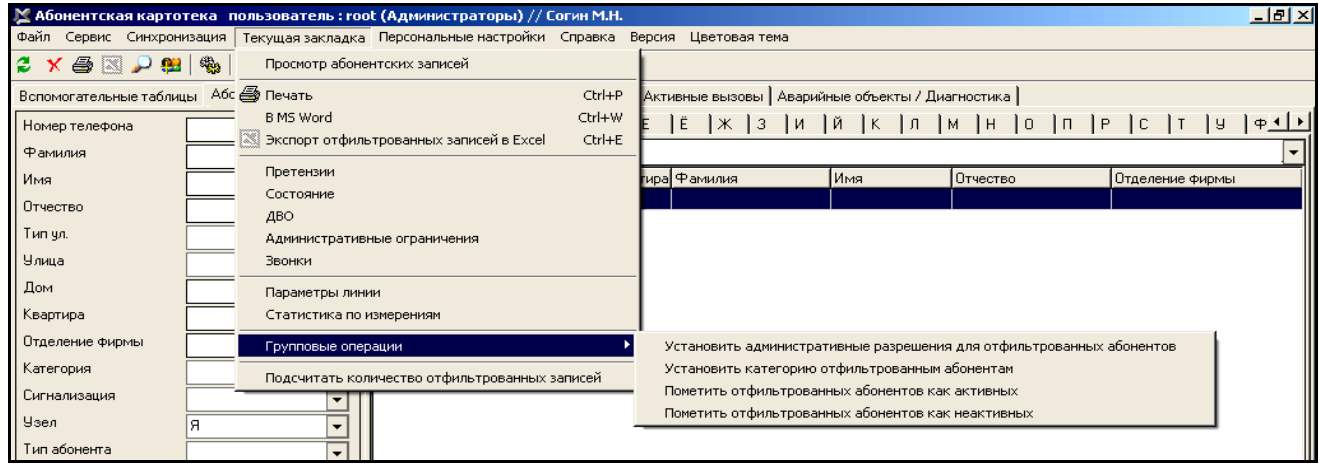

Рисунок 3 – Підменю «Групповые операции»

− Пункт меню «Текущая закладка» для закладки «Фирмы» відображений на рис. 4. Цей пункт має такі підпункти: «Просмотр записей фирм» – відкривається вікно детального перегляду записів; «Обновить» – оновлення таблиці при пошуку або додаванні нового запису; «Печать» – видача таблиці на печать; «Экспорт записей в Excel» – таблиця перетворюється в таблицю Excel; «Звонки» – інформація про дзвінки фірм; «Внести абонента в фирму»; «Удалить запись» – видалення запису з таблиці.

| № Абонентская картотека пользователь: root (Администраторы) // Согин М.Н.                   |                                                         |                                                                      |                                                                        |  |  |  |  |  |  |
|---------------------------------------------------------------------------------------------|---------------------------------------------------------|----------------------------------------------------------------------|------------------------------------------------------------------------|--|--|--|--|--|--|
| Файл Сервис Синхронизация                                                                   |                                                         | Текущая закладка Персональные настройки Справка Версия Цветовая тема |                                                                        |  |  |  |  |  |  |
| 鹦<br>$X \oplus \mathbb{Z}$ , $\oplus$ $\oplus$ $\parallel$<br>Вспомогательные таблицы   Абс | Просмотр записей фирм<br>2 Обновить<br>$Ctrl + R$       |                                                                      | ключение к станции   Активные вызовы   Аварийные объекты / Диагностика |  |  |  |  |  |  |
| Название                                                                                    | ⊜ Печать<br>Ctrl+P<br>Экспорт записей в Excel<br>Ctrl+E |                                                                      | Комментарий                                                            |  |  |  |  |  |  |
| Комментарий<br>Код фирмы                                                                    | <b>Ввонки</b><br>Внести абонента в фирму                |                                                                      |                                                                        |  |  |  |  |  |  |
|                                                                                             | Удалить запись<br>Аптека                                | ћийница)                                                             | Олийница                                                               |  |  |  |  |  |  |

Рисунок 4 – Меню «Текущая закладка» для закладки «Фирмы»

− Пункт меню «Текущая закладка» для закладки «Стол претензий» відображений на рис. 5. Тут є такі підпункти: «Печать» – видача таблиці на печать; «Экспорт записей в Excel» – таблиця перетворюється в таблицю Excel; «Закрыть претензию» і «Карточка абонента» – відкривається вікно картки абонента.

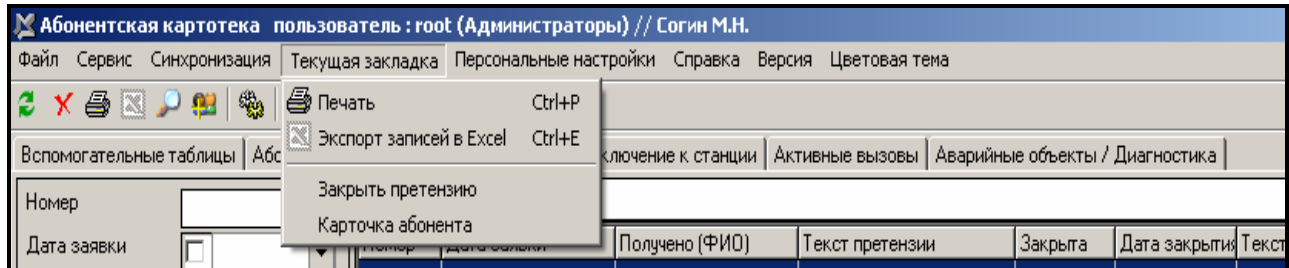

Рисунок 5 – Меню «Текущая закладка » для закладки «Стол претензий»

− Пункт меню «Текущая закладка» для закладки «Подключение к станции» не активний.

− Пункт меню «Текущая закладка» для закладки «Активные вызовы» відображений на рис. 6. Тут є тільки такий підпункт, як «Остановить опрос» – зупиняє відображення активних викликів для вказаного оператором вузла.

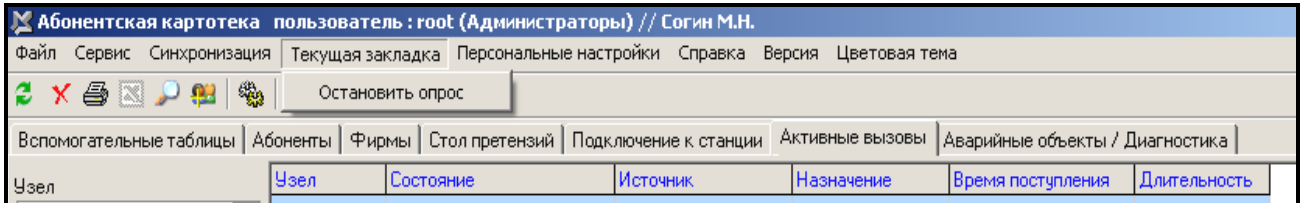

Рисунок 6 – Меню «Текущая закладка»

## **3.** Ключові питання

3.1. Для чого призначені закладки головного вікна програми «Абонентская картотека»?

3.2. Як відкрити вікно картки будь-якого абонента?

3.3. В які програми можна трансформувати абонентські записи?

3.4. Які групові операції можна виконати для закладки «Абоненты»?

3.5. Як можна зупинити відображення активних викликів для вказаного оператором вузла?

#### **4.** Домашнє завдання

4.1. Ознайомитися зі всіма пунктами меню «Текущая закладка» всіх закладок. 4.2. Дати письмові відповіді на ключові питання за п. 3.

## **5.** Лабораторне завдання

5.1. Для запуску навчальної програми «Абонентская картотека» обрати на робочому столі папку «ЦСК Днепр», а в ній – «Абонентская картотека».

5.2. Після появи головного вікна програми натиснути кнопку «Абоненты» та ознайомитись зі структурою даної таблиці (підпункт «Просмотр абонентских записей»). Внести задані викладачем дані в лівій частині головного меню для додавання та пошуку абонентів.

5.3. Ознайомитися з пунктом меню «Текущая закладка» для закладки «Фирмы». Розглянути наступні підпункти: «Просмотр записей фирм», «Звонки» і «Внести абонента в фирму».

5.4. Ознайомитися з пунктом меню «Текущая закладка» для закладки «Стол претензий». Розглянути такі наступні підпункти: «Закрыть претензию» і «Карточка абонента».

5.5. Ознайомитися з пунктом меню «Текущая закладка» для закладки «Активные вызовы». Зафіксувати номери активних абонентів і стан обробки їх викликів.

# **6.** Устрій лабораторного стенда

При виборі оператором закладки «Абоненты» на екрані відображається (рис. 7) повна інформація про абонентів квартирного, ділового сектора або фірми, які занесені в даний список.

| № Абонентская картотека пользователь: root (Администраторы) // Согин М.Н.             |                       |                        |                            |                 |                  |                             |      |                                                               |      |                                    | 口回                                      |                  |
|---------------------------------------------------------------------------------------|-----------------------|------------------------|----------------------------|-----------------|------------------|-----------------------------|------|---------------------------------------------------------------|------|------------------------------------|-----------------------------------------|------------------|
| Файл Сервис Синхронизация Текущаязакладка Персональные-настройки Справка Цветоваятема |                       |                        |                            |                 |                  |                             |      |                                                               |      |                                    |                                         |                  |
| 學<br>- 1<br>2 X 4 N P 8<br>$\mathbf{P}$                                               |                       |                        |                            |                 |                  |                             |      |                                                               |      |                                    |                                         |                  |
| Вспомогательные таблицы Абоненты   Фирмы   Стол претензий   Подключение к станции     |                       |                        |                            |                 |                  |                             |      |                                                               |      |                                    |                                         |                  |
| Номер телефона                                                                        | $Bce$ $ \Phi_{HD} $ A | lб                     | B <br>$\Gamma$             | A E             | $ \mathbf{E} $   |                             |      | $\vert x \vert$ 3   и   й   к   л   м   н   о   п   р   с   т |      |                                    | y <br>$\left  \varphi \right  \times 1$ |                  |
|                                                                                       |                       |                        |                            |                 |                  |                             |      |                                                               |      |                                    |                                         |                  |
| Фамилия                                                                               |                       | Сортировать по фамилии |                            |                 |                  |                             |      |                                                               |      |                                    |                                         |                  |
| Имя                                                                                   | Номер т. Тип чл.      |                        | <b>Улица</b>               | Дом             | Квартира Фамилия |                             | Имя  | Отчество Отделение фирмы                                      | Узел | Тип абонента Категория             |                                         | $\blacktriangle$ |
| Отчество                                                                              | 22727                 | <b>nep</b>             | Грушевый                   | 10 <sub>1</sub> |                  | Максютенкс Алекса Петрович  |      |                                                               |      | Неизвестен                         | Неизвестна                              |                  |
| Тип чл.<br>٠                                                                          | 21957                 | <b>nep</b>             | Тчпиковый                  | 12              |                  | Малыш                       |      | Нина Алексанс                                                 |      | Неизвестен                         | Неизвестна                              |                  |
|                                                                                       | 22719                 | nep                    | Грчшевый                   | 106             |                  | Маляр                       |      | Анатол Николаев                                               |      | Неизвестен                         | Неизвестна                              |                  |
| Улица<br>$\overline{\phantom{0}}$                                                     | 22364                 | члица                  | Тчргенева                  | 58              |                  | Маляр                       |      | Иван Михайлов                                                 |      | Неизвестен                         | Неизвестна                              |                  |
| Дом                                                                                   | 21858                 | члица                  | Дрчжбы                     | 10a             |                  | Маляренко Анатол Семенові   |      |                                                               |      | Неизвестен                         | Неизвестна                              |                  |
| Квартира                                                                              | 21698                 | члица                  | Глинки                     | 20 <sup>°</sup> |                  | Манейло                     |      | Анатол Викторов                                               |      | Неизвестен                         | Неизвестна                              |                  |
| Отделение фирмы                                                                       | 21850                 | члица                  | Корчагина                  | $\overline{a}$  |                  | Манейло                     |      | Елена Алексанс                                                |      | Неизвестен                         | Неизвестна                              |                  |
| Категория                                                                             | 22259                 | члица                  | Строителей 2/14            | £.              |                  | Манейло                     |      | Анатол Владими                                                |      | Неизвестен                         | Неизвестна                              |                  |
| $\overline{\phantom{0}}$                                                              | 21696<br>21332        | члица                  | Cuxa                       | 5               |                  | Манейло                     |      | Вячесл Николаев                                               |      | Неизвестен                         | Неизвестна                              |                  |
| Сигнализация<br>۰                                                                     | 22402                 | члица<br>члица         | <b>Ульянова</b><br>Чапаева | 5               | 11               | Манейло<br>Манилич          |      | Зинаид Петровна<br>Владим Иванович                            |      | Неизвестен<br>Неизвестен           | Неизвестна<br>Неизвестна                |                  |
| Узел<br>$\overline{\phantom{0}}$                                                      | 21316                 | улица                  | Московская 3               |                 |                  | Маренич                     |      | Петр Васильев                                                 |      | Неизвестен                         | Неизвестна                              |                  |
| Тип абонента<br>$\overline{\phantom{a}}$                                              | 22410                 | члица                  | Тургенева                  | 65a             |                  | Маренич                     |      | Юрий Алексеев                                                 |      | Неизвестен                         | Неизвестна                              |                  |
| Активен                                                                               | 22350                 | члица                  | Червонопраг 16а            |                 |                  | Маренич                     |      | Григор Борисови                                               |      | Неизвестен                         | Неизвестна                              |                  |
| $\overline{\phantom{a}}$                                                              | 22335                 | члица                  | Корчагина 17               |                 |                  | Маринич                     |      | Алекса Егоровна                                               |      | Неизвестен                         | Неизвестна                              |                  |
| П Только фирмы                                                                        | 22687                 | члица                  | Кооперативн 7              |                 |                  | Маркевич                    |      | Никола Петрович                                               |      | Неизвестен                         | Неизвестна                              |                  |
| П Только не фирмы                                                                     | 22050                 |                        |                            |                 |                  | Маркевич                    |      | Ольга Владими                                                 |      | Неизвестен                         | Неизвестна                              |                  |
|                                                                                       | 22289                 | члица                  | Ленина                     | 45              |                  | Мартыненкс Ганна Ивановна   |      |                                                               |      | Неизвестен Неизвестна              |                                         |                  |
|                                                                                       | 7220101               | члица                  | Колхозный                  | $\overline{3}$  | 12               | Петров                      |      | Иван Николаев                                                 |      | MAK (DOS)                          |                                         |                  |
|                                                                                       | 7227111 члица         |                        | Западная                   | 2               |                  | Петров                      | Петр | Петрович                                                      |      | БСК Врх   ЗАТС-Т (QNX) Категория 1 |                                         |                  |
|                                                                                       | 7226029               |                        |                            |                 |                  | Сидоров                     |      | Сидор Сидорови                                                |      | Там есть ЗАТС-Т (QNX) Категория 3  |                                         |                  |
|                                                                                       | 112255                | члица                  | Ленина                     | $\overline{1}$  | 123              | Сидоров                     | Петр | Петрович                                                      |      | MAK (DOS)                          |                                         |                  |
|                                                                                       | 7226024 члица         |                        | Октябрьский 15а            |                 | 128              | Сидоров                     | Иван | Иванович                                                      |      | Там есть ЗАТС-Т (QNX) Категория 3  |                                         |                  |
|                                                                                       | 926478                | члица                  | Суворова                   | 15a             | 128              | Согин                       |      | Максиг Николаев                                               |      | Неизвестен Неизвестна              |                                         |                  |
|                                                                                       | 21965                 | члица                  | Набережная 24а             |                 |                  | Тимошенко Наталь Всеволос   |      |                                                               |      | Неизвестен Неизвестна              |                                         |                  |
|                                                                                       | 21972                 | nep.                   | Тарасовский 5              |                 |                  | Титановская Лариса Николаев |      |                                                               |      | Неизвестен                         | Неизвестна                              |                  |
|                                                                                       | 21979                 | члица                  | Набережная 29а             |                 |                  | Ткаченко                    |      | Федор Филиппо                                                 |      | Неизвестен                         | Неизвестна                              |                  |
|                                                                                       | 21830                 | члица                  | Ореховая                   | 10a             |                  | Ткаченко                    |      | Петр Федеров                                                  |      | Неизвестен                         | Неизвестна                              |                  |
| Обновить                                                                              | 21434                 | члица                  | Переможная За              |                 |                  | Ткаченко                    |      | Людми Григорье                                                |      | Неизвестен                         | Неизвестна                              |                  |
| Добавить                                                                              | 22207                 | члица                  | Л. Украинки 42             |                 |                  | Толстикова Мария Николаев   |      |                                                               |      | Неизвестен                         | Неизвестна                              |                  |
|                                                                                       | 21244                 | члица                  | Красноярска 4              |                 |                  | Торохтий                    |      | Васили Порфент                                                |      | Неизвестен                         | Неизвестна                              |                  |

Рисунок 7 – Таблиця «Абоненты»

В лівій частині вікна знаходиться блок для пошуку або додавання записів, а в правій частині – таблиця з інформацією про абонентів. Блок містить поля введення даних і кнопки: «Обновить» – служить для пошуку запису, «Добавить» – для додавання нового запису.

Таблиця «Абоненты» має наступні поля: «Номер» – номер термінала абонента; «Тип улицы» (вулиця, провулок, проспект); «Улица», «Дом», «Квартира» – адреса абонента; «Фамилия», «Имя», «Отчество»; «Отделение фирмы»; «Узел»; «Тип абонента»; «Категория».

Натиснення правої клавіші миші в області таблиці відкриває меню (рис. 8) з набором операцій, які можна виконати з вказаною таблицею:

− «Просмотр абонентских записей» – відкривається вікно картки абонента;

- − «Печать» видача таблиці на печать;
- − «в MS Word» перетворення таблиці в документ Word;
- − «Экспорт записей в Excel» таблиця перетворюється в таблицю Excel;
- − «Претензии» інформація про претензії будь-якого абонента;
- − «Состояние» відкривається вікно стану;
- − ДВО (дополнительные виды услуг) інформація про ДВО;

− «Административные ограничения» – відкривається вікно з обмеженнями обраного абонента;

− «Звонки» – інформація про дзвінки абонента;

− «Параметры линий».

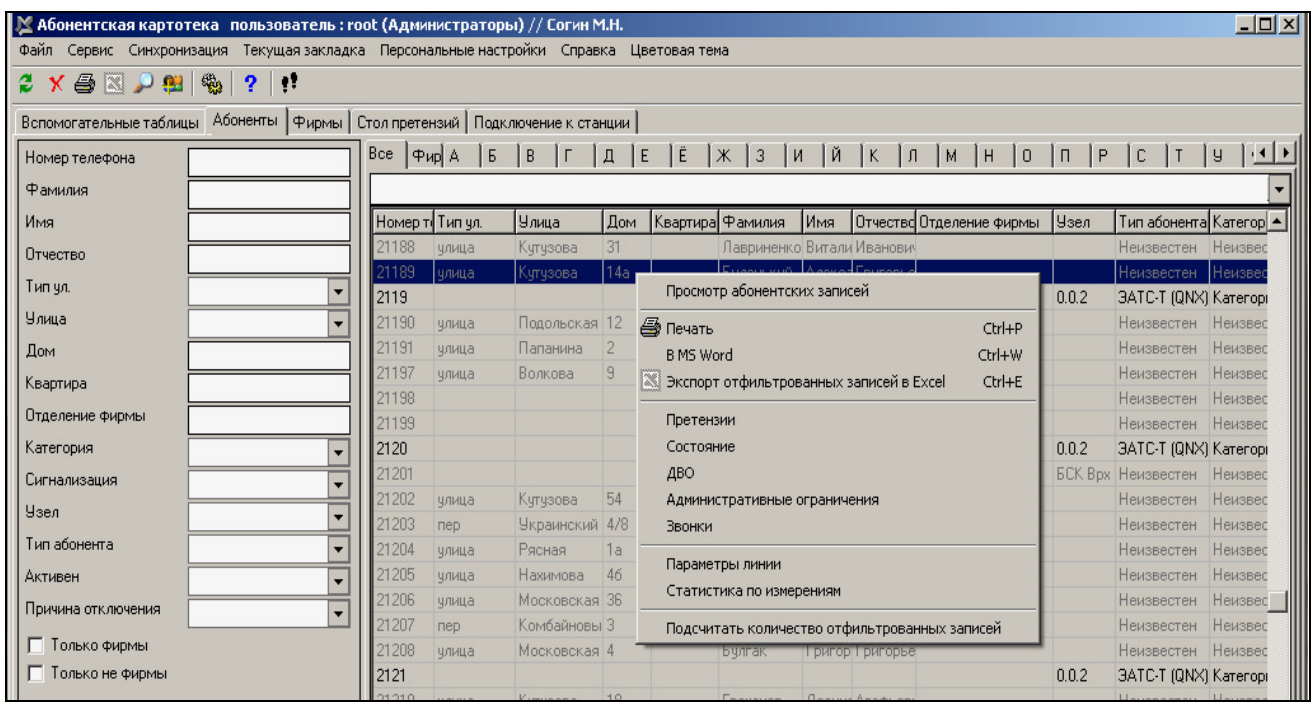

Рисунок 8 – Випливаюче меню для таблиці «Абоненты»

Для створення нового запису потрібно вибрати пункт меню «Сервис/Добавить запись». В результаті з'явиться вікно, вид якого відображений на рис. 9.

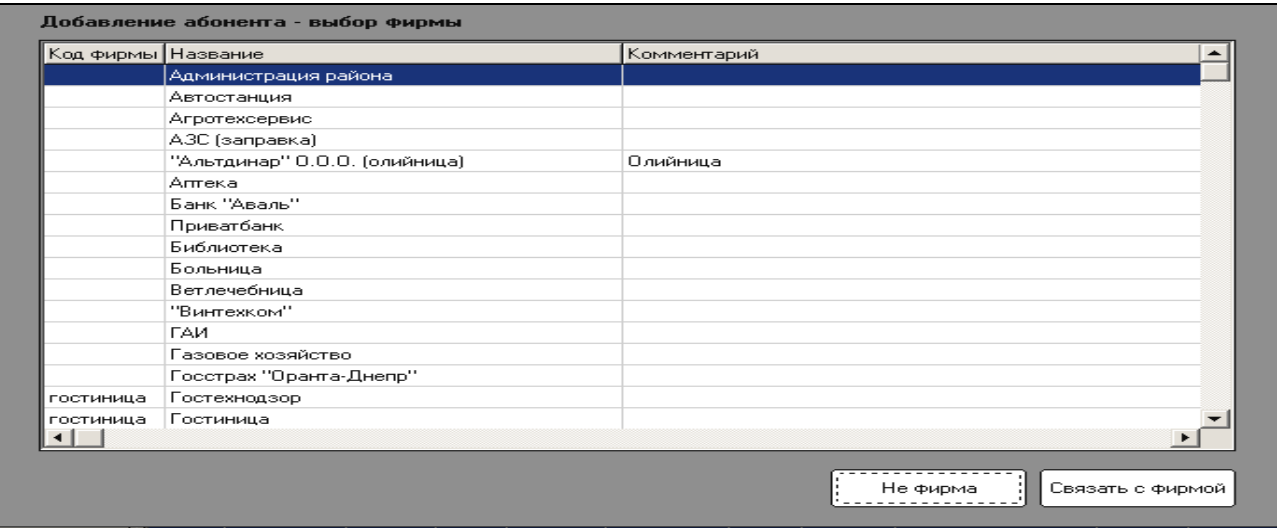

Рисунок 9 – Вікно «Добавление абонента»

Якщо необхідно доповнити запис з інформацією про квартирних абонентів, то натиснути кнопку «Не фирма», у вікні, що з'явилося (рис. 10), набрати телефонний номер абонента і натиснути кнопку «Ок»;

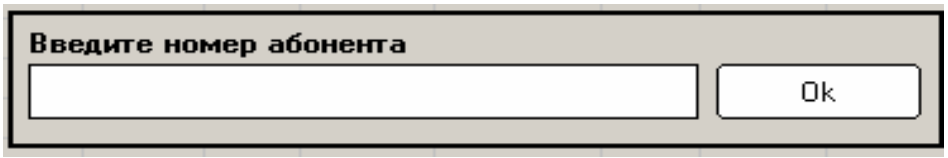

Рисунок 10 – Вікно вводу номера квартирного абонента

У вікні «Добавление абонента» (рис. 11) заповнити необхідні поля інформацією про даного абонента і натиснути кнопку «Добавить».

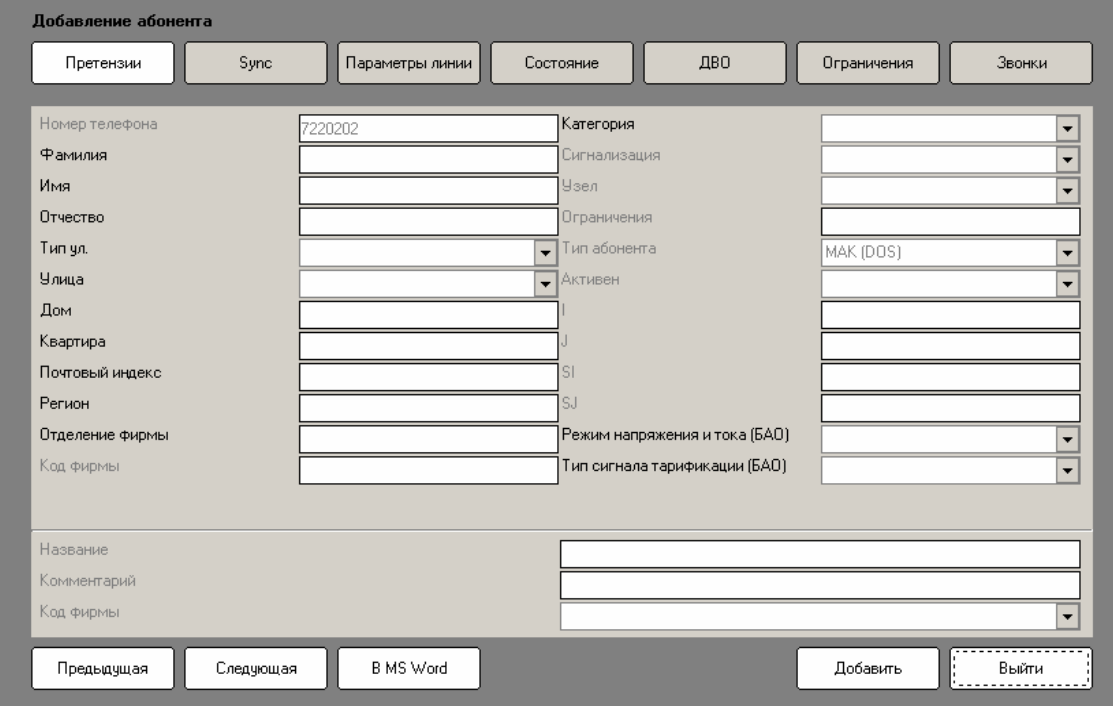

Рисунок 11 – Вікно «Добавление абонента»

Для перегляду, редагування інформації про абонентів потрібно вибрати пункт меню «Текущая закладка/Просмотр абонентских записей». В результаті з'явиться вікно, відображене на рис. 12.

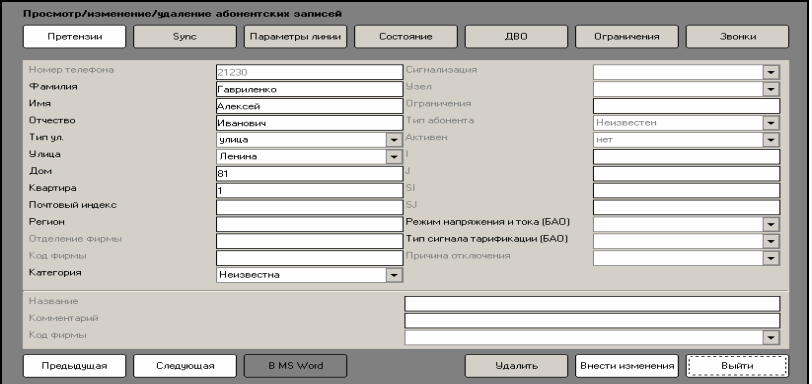

Рисунок 12 – Вікно «Просмотр/изменение/удаление абонентских записей»

Вікно містить поля з інформацією про абонента і дозволяє мати доступ (використовуючи кнопки) до деякої інформації. Основні кнопки це: «Претензии» – проглянути претензії абонента, «Sync» – відновити дані абонента зі станції і «Параметры линии» – вимірювання параметрів лінії для конкретного номера.

#### **7.** Зміст звіту

7.1. Письмово відповісти на контрольні запитання.

7.2. Розв'язання домашнього та лабораторного завдань з коментарем виконуваних дій.

7.3. Висновки.

#### Література

1. ЦСК «ДНІПРО». Оборудование управления и технической эксплуатации. Программное обеспечение. ДМЗ, 2005.

2. Интегральная система коммутации «ДНІПРО». Построение и реализация. ДМЗ, 2005.

3. М.А. Баркун, О.Р. Ходасевич. Цифровые системы синхронной коммутации – М.: Эко-Трендз, 2001.

4. Ю.В. Скалин, А.Г. Бернштейн, А.Д. Финкевич. Цифровые системы передачи – М.: Радио и связь, 1988.

5. Н.Н. Слепов. Синхронные цифровые сети SDH – М.: Эко-Трендз, 1999.